<span id="page-0-0"></span>Application for SINAUT ST7 Telecontrol with TIM4R-IE and TIM3V-IE in an Ethernet-based Environment

**SINAUT ST7 Telecontrol– Configuration 8– Volume 1**

**Application Description May 2009**

# **Applikationen & Tools**

**Answers for industry.** 

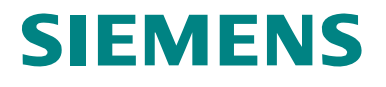

# **Warranty, Liability and Support**

**Note** The Application Examples are not binding and do not claim to be complete regarding the circuits shown, equipping and any eventuality. The Application Examples do not represent customer-specific solutions. They are only intended to provide support for typical applications. You are responsible for ensuring that the described products are used correctly. These application examples do not relieve you of the responsibility to use sound practices in application, installation, operation and maintenance. When using these Application Examples, you recognize that we cannot be made liable for any damage/claims beyond the liability clause described. We reserve the right to make changes to these Application Examples at any time without prior notice. If there are any deviations between the recommendations provided in these application examples and other Siemens publications – e.g. Catalogues – the contents of the other documents have priority.

> We do not accept any liability for the information contained in this document.

Any claims against us – based on whatever legal reason – resulting from the use of the examples, information, programs, engineering and performance data etc., described in this Application Example shall be excluded. Such an exclusion shall not apply in the case of mandatory liability, e.g. under the German Product Liability Act ("Produkthaftungsgesetz"), in case of intent, gross negligence, or injury of life, body or health, guarantee for the quality of a product, fraudulent concealment of a deficiency or breach of a condition which goes to the root of the contract ("wesentliche Vertragspflichten"). The damages for a breach of a substantial contractual obligation are, however, limited to the foreseeable damage, typical for the type of contract, except in the event of intent or gross negligence or injury to life, body or health. The above

provisions do not imply a change of the burden of proof to your detriment.

Any form of duplication or distribution of these Application Examples or excerpts hereof is prohibited without the expressed consent of Siemens Industry Sector.

If you have any questions concerning this document please e-mail us to the following address:

[online-support.automation@siemens.com](mailto:online-support.automation@siemens.com)

# **Preface**

#### **Objective of the application**

The objective of this application is to familiarize beginners, as well as those changing over from classic SINAUT WAN connections, with the Ethernet communication via the TIM3V-IE, TIM4R-IE and EGPRS/ GPRS radio connection via the internet. An integrated demo plant enables you to follow the configuration and adapt it for your own specific requirements.

#### **Main contents of this application**

For clarity reasons the range of topics is divided between two documents.

- Volume 1 the central station is connected with the Ethernet via a TIM4R-IE, the two stations via a TIM3V-IE.
- Volume 2 is based on volume 1 and illustrates how the connections between the central station and the stations are realized via secured EPRS/ GPRS connections via the internet.

**Note** Volume 2 is available as an extra document on the HTML page.

#### **Topics not covered by this application**

The example project contains no technology-relevant program for control or coordinating the drives. It only serves for demonstrating the data exchange between station and central station. It is kept simple on purpose in order to illustrate the correlation between data in the CPUs and the central station.

#### **Structure of this document**

The documentation of this application is divided into the following main parts.

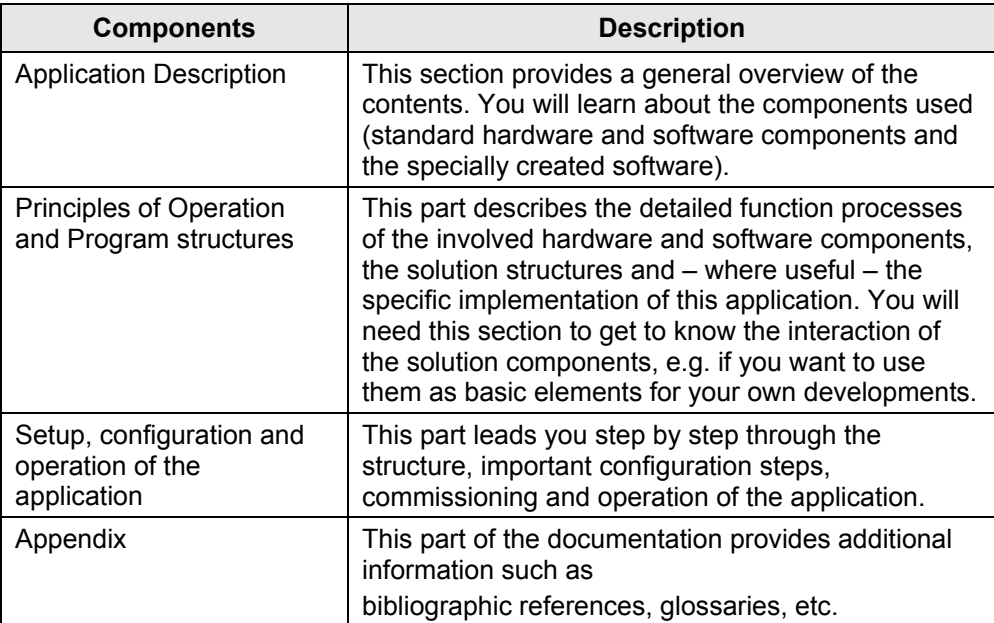

#### **Reference to the Automation and Drives Service & Support**

This article is from the Internet application portal of the Automation and Drives Service & Support. The following link takes you directly to the download page of this document.

<http://support.automation.siemens.com/WW/view/en/23810112>

# **Table of Contents**

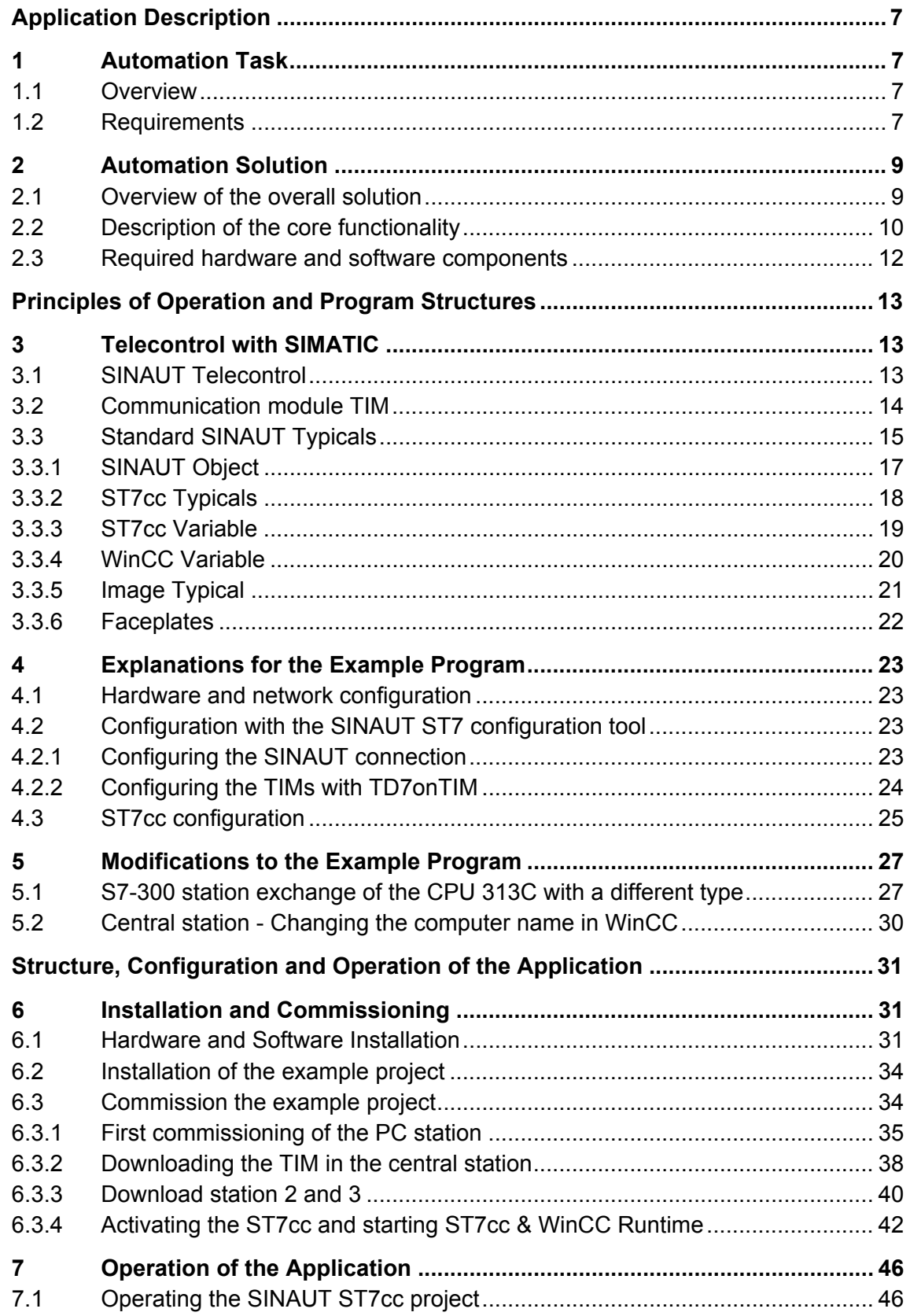

#### 1 Automation Task

#### 1.1 Overview

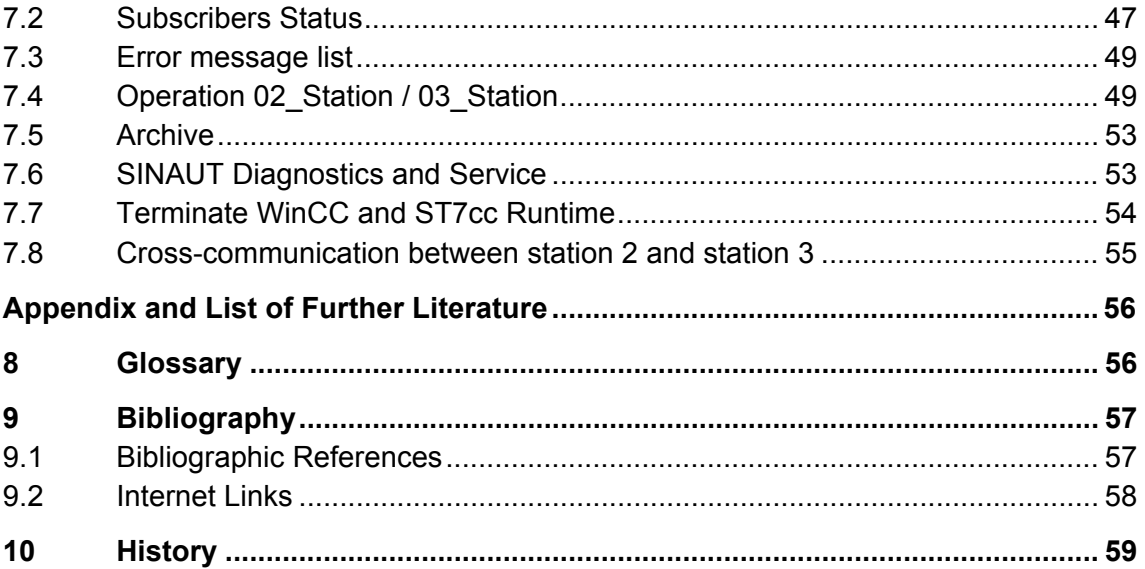

1.1 Overview

# **Application Description**

#### <span id="page-6-0"></span>**Content**

Here you will be provided with a quick overview of the automation task as well as its solution. Furthermore, you will learn about the components used (standard hardware and software components).

# <span id="page-6-1"></span>**1 Automation Task**

#### <span id="page-6-2"></span>**1.1 Overview**

Two waste water process stations can be controlled and monitored from the control centre. The figure below provides an overview of the automation task.

Figure 1-1

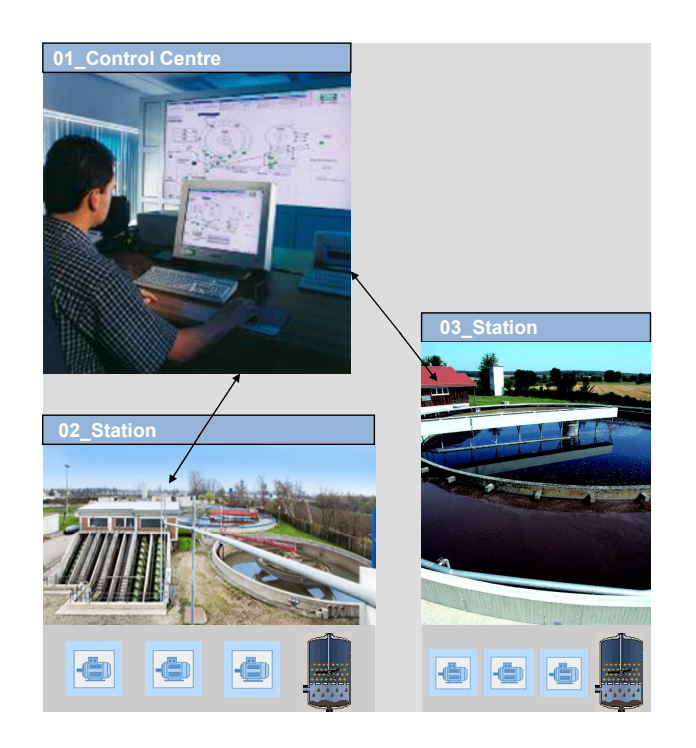

#### <span id="page-6-3"></span>**1.2 Requirements**

The SINAUT control centre and the stations are interconnected via a cablebased Ethernet network.

From the control centre the following is possible in each station:

 Three drives can be configured as technological standard typicals of the ST7cc package and can be operated via a WinCC image.

#### 1.2 Requirements

- An analogue value can be graphically displayed online and saved into an archive.
- The transferred data can be buffered in the local TIM.

Stations 02\_Station and 03\_Station can send process information to each other.

2.1 Overview of the overall solution

# <span id="page-8-0"></span>**2 Automation Solution**

#### <span id="page-8-1"></span>**2.1 Overview of the overall solution**

A control centre communicates with two stations via Ethernet.

- Control centre: PG/PC with SIMATIC NET PC Software, WinCC, SINAUT ST7cc and TIM4R-IE (TD7onTIM)
- Ethernet connection: central SCALANCE-X208 switch
- Distributed stations: CPU313C with TIM 3V-IE (TD7onTIM)

#### **Schematic layout**

The following figure shows the realized hardware and software setup of the solution:

Figure 2-1

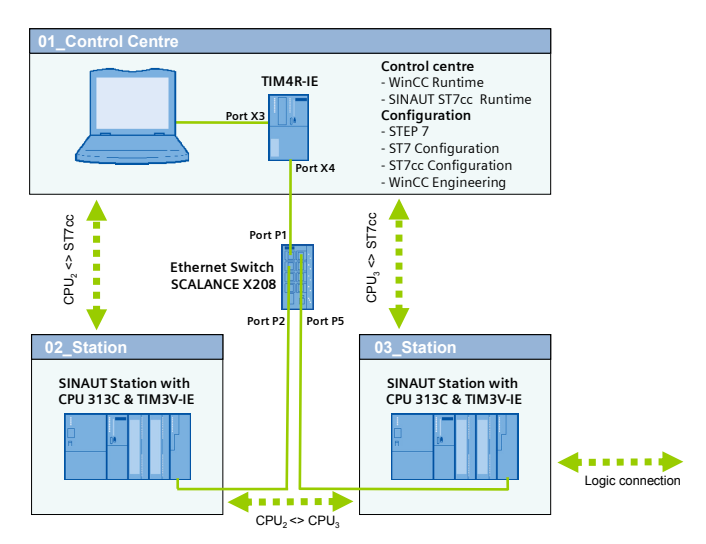

#### **Configuration**

A PG or PC is used as the control centre. Via the integrated Ethernet interface the PC is connected with the TIM4R-IE. The TIM4R-IE is connected with port 1 of the SCALANCE X208 Switch via your second Ethernet port.

Each station consists of a compact CPU313C and a TIM3V-IE. The Ethernet interface of the TIM3V-IE in station 2 is connected with port 2 of the Switch. The TIM3V-IE in station 3 is connected with port 5 of the Switch.

**Note** The PC in this example is configuration platform and control centre in one. Apart from STEP 7 and WinCC development environment, the WinCC and ST7cc Runtime environment runs simultaneously with the ST7 connection to the S7 station.

> For separating these functions please follow the manuals for SIMATIC NET and WinCC.

#### 2.2 Description of the core functionality

**Note** The power supply (DC 24 V) of the SIMATIC station is used in this test setup also for supplying the other modules (Switch and TIM).

### <span id="page-9-0"></span>**2.2 Description of the core functionality**

- Automation scenario: Configuring a simple process data transfer (same scenario for both stations)
	- Analog: analog measured value recording
	- Digital: operating 3 drives via control commands Start/Stop, feedback messages On/Off and error messages.
	- Digital: sending and receiving of status messages between the stations
- Visualization:
	- Using the standard SINAUT typicals (typical for the status of each station and for respective technological objects)

#### Figure 2-2

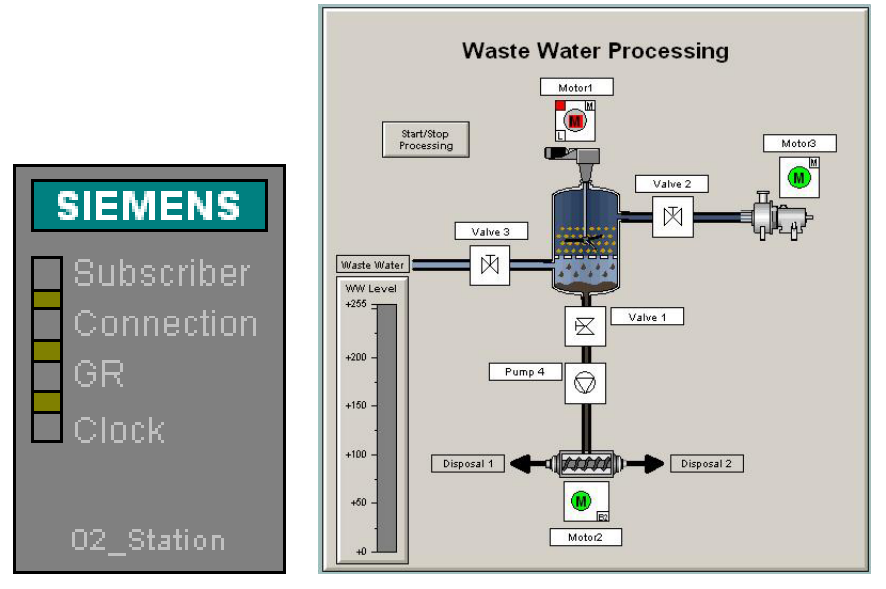

#### **Advantage of this solution**

- Integration of local automation and data transfer.
- Change-controlled process data transfer with the control centre and between the individual stations.
- Consistent data models from field level to the archives of the control centre.

Copyright Siemens AG 2009 All rights reserved 23810112\_SINAUT\_LAN\_DOKU\_V20\_e.doc

Copyright © Siemens AG 2009 All rights reserved<br>23810112\_SINAUT\_LAN\_DOKU\_V20\_e.doc

2.2 Description of the core functionality

- Supplying the archives in the control centre system using the provided time stamps.
- High data security through buffering the message frames in the local TIM.
- Networkwide clock synchronization (via the SINAUT networks)

#### 2.3 Required hardware and software components

# <span id="page-11-0"></span>**2.3 Required hardware and software components**

#### **Hardware components**

Table 2-1

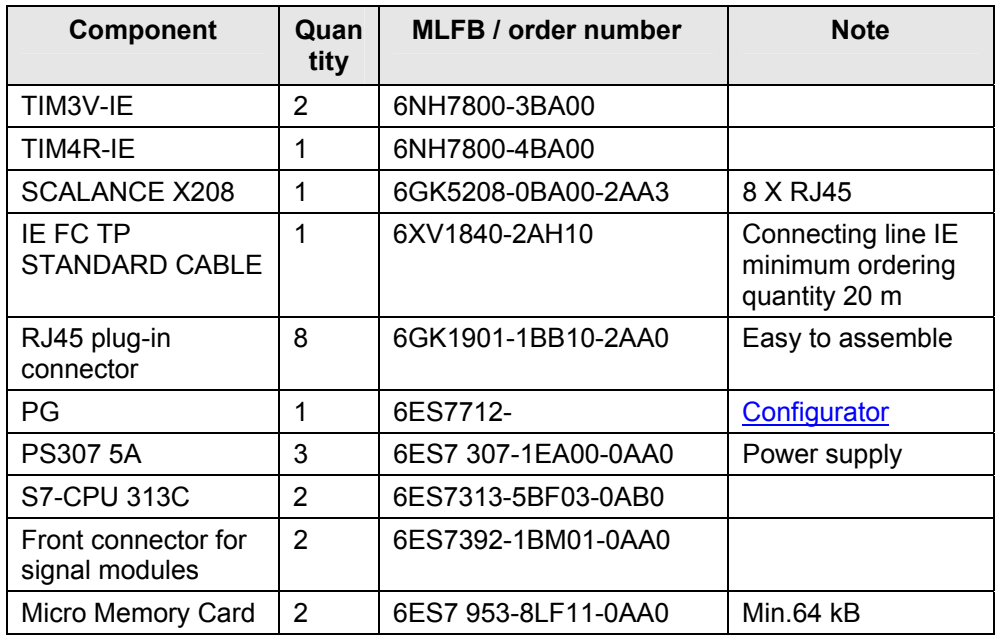

### **Standard software components**

Table 2-2

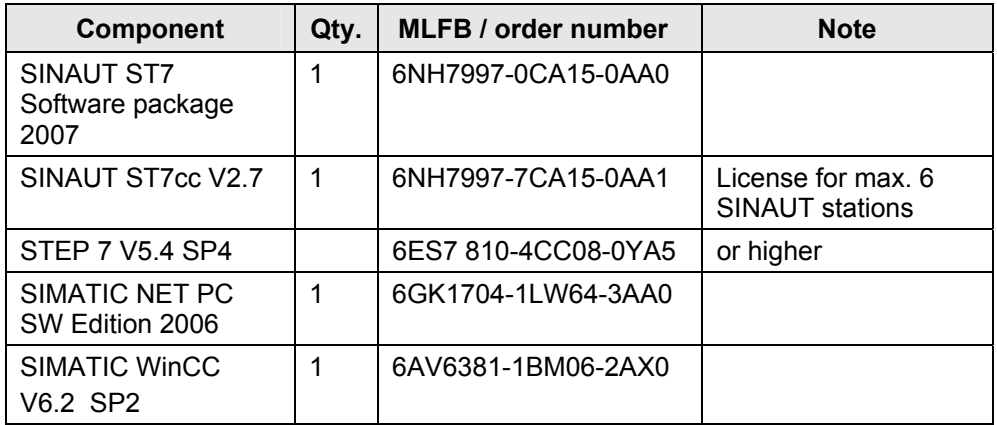

# **Example files and projects**

The following list contains all files and projects used in this example.

Table 2-3

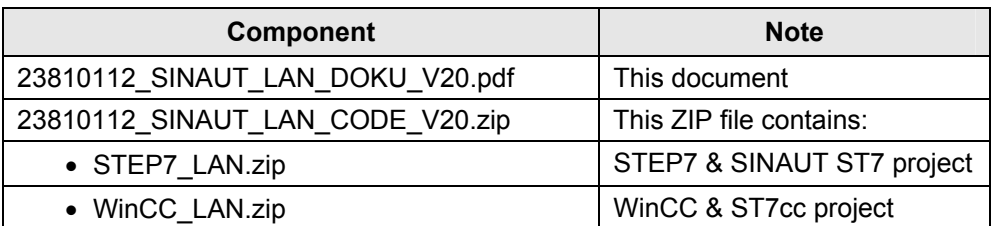

# **Principles of Operation and Program Structures**

#### <span id="page-12-0"></span>**Content**

This chapter discusses the background information on the topic of SINAUT Telecontrol and where appropriate the configurations leading to the example program.

You only need this part if you want to learn about the interaction of the solution components.

# <span id="page-12-1"></span>**3 Telecontrol with SIMATIC**

This chapter provides the beginner with a brief overview of the SINAUT Telecontrol system and its manifold possibilities.

#### <span id="page-12-2"></span>**3.1 SINAUT Telecontrol**

SINAUT ST7 Telecontrol (**Si**emens **N**etwork **Aut**omation) is based on SIMATIC S7-300, S7-400 and WinCC. It supplements this system with respective hardware and software, enabling the networking of individual components via WAN (Wide Area Network).

The fully automated monitoring and control of distributed process station, which via various WAN media exchange data between each other and with one or several control centres, is possible.

Under the topic WAN, the SINAUT system provides solutions for data transmission via classic WAN, such as dedicated copper lines, telephone networks, radio etc., but also via modern, Ethernet-technology-based WAN, such as broad-band systems or the internet.

SINAUT ST7cc (the PC control center) server as a control center, basec on WinCC. It is a control center system particularly designed for the event controlled and time-stamped data transmission of the SINAUT system.

The SINAUT software in the stations provides for a change-controlled process data transmission with the control center as well as between the individual CPUs. A particular feature of the TIM data transmission module, which is used in the SINAUT ST7 system, is the local storage of the data messages (including time stamp) during failure of the communication path, dailure of a partner or for cost optimization for dialup networks.

Any diagnostics and programming functions which SIMATIC and SINAUT provide for station automation and SINAUT communication, can be used across the SINAIT networks- even as the process data transmission is ni progress.

Modern remote technology increasingly builds on communication via Ethernet-based LAN and WAN connections. Today, any options outside the classic modem connections (dialup and dedicated line) can be used, from exitsting company LAN networks, Fibreoptic-Long-Distanve connection, to internet connections via DSL (high-speed) and EGPRS.

#### 3.2 Communication module TIM

#### <span id="page-13-0"></span>**3.2 Communication module TIM**

This application uses SINAUT ST7. Central component of the SINAUT ST7 hardware is the communication module TIM (**T**elecontrol **I**nterface **M**odule). They manage the data traffic for the S7-CPU or the control centre PC via WAN.

For SINAUT data communication, the SINAUT TD7 software can be used for the CPU (**TD7onCPU**) or the block library (**TD7onTIM**) integrated in the TIM 3V-IE(Advanced). TD7onTIM enables using the smallest S7-CPUs 312 and 312C, as ideally no CPU main memory is required any longer for SINAUT. The figure below summarizes the properties of the TIMs, which are used in this application.

Figure 3-1

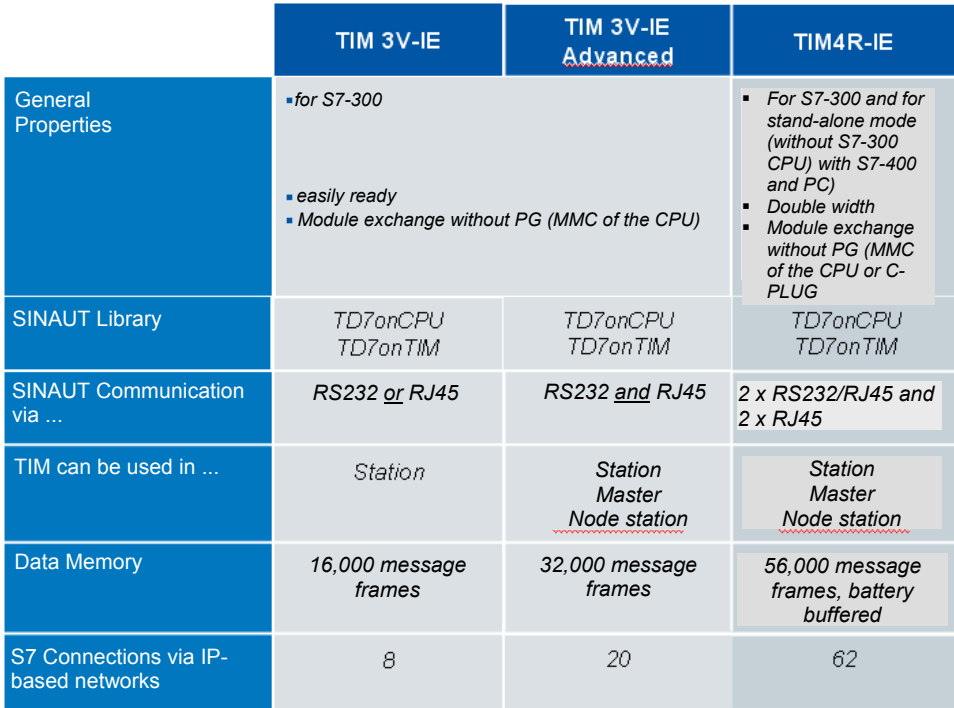

**Note** This chapter does not replace the official documentation. For more information on SINAUT Telecontrol see  $/1/$  and  $/2/$  in the appendix.

> The TIM4R-IE is in this application used as stand-alone TIM in the central station.

> The application of a TIM 4R-IE as central TIM is in many cases the better solution since it offers the following advantages:

> For data transfer via an IP-based WAN the TIM generally provides better preconditions than with the Ethernet card of the PC. Compared

with LAN, for example, the data transfer in IP-based WAN is often more prone to failure and the response times are partly longer. The TIM can be adjusted ideally to the respective network behavior via various parameters.

- For the PC of the control center the central TIM reduces the number of S7 connections, which the PC otherwise must store during direct connection with stations via an IP-based network, to only one connection.
- The TIM separates the local Ethernet from the IP-based networks to the stations. Only SINAUT and PG communication with the stations can pass. This prevents unnecessary traffic in the often non-broadband WAN.
- For a redundant control center the central TIM employed there provides for the reduction of the data volume in the WAN. This way the TIM reduces the costs for networks with volume tariffs, for example GPRS. If the stations were directly connected to the redundant control center (without central TIM), then it would send each message frame twice to supply both control center PCs with data. During application of a central TIM the stations send their telegrams only once. The message frames for supplying both PCs are then doubled by the central TIM.

#### <span id="page-14-0"></span>**3.3 Standard SINAUT Typicals**

To support the user in engineering his plant, he is provided with sample engineering templates for frequently used technical objects, e.g. motors, pumps, valves. These templates can be integrated into an HMI software and therefore represent an image of the real object.

For SINAUT an engineering template of a technological object consists of one or several image typicals, a faceplate and one or several ST7cc typicals.

The definitions for bits controlling or visualizing (information units) the templates are default.

#### **Overview**

For SINAUT the configuration of technical objects ranges across several levels.

- Automation level
- Communication level
- Control level

#### 3 Telecontrol with SIMATIC

#### 3.3 Standard SINAUT Typicals

#### Figure 3-2

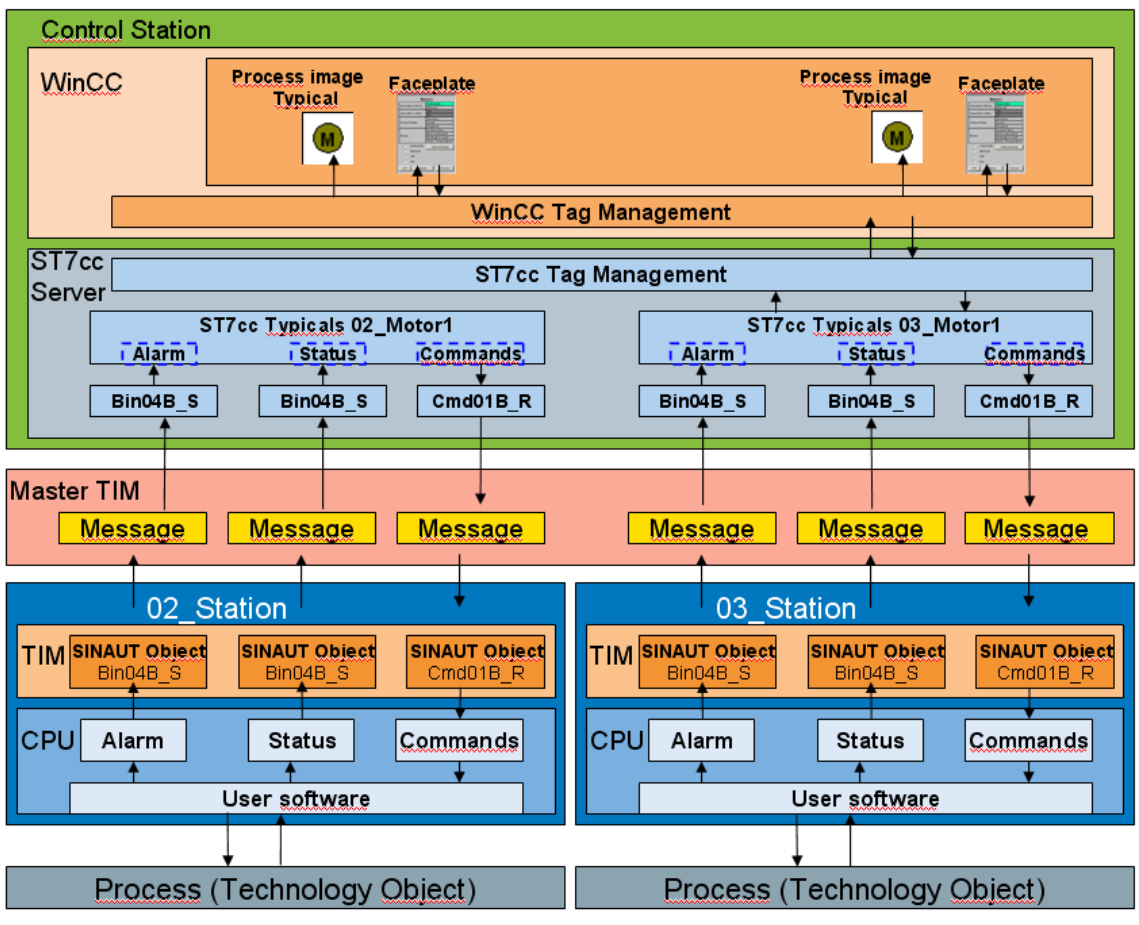

#### Table 3-1

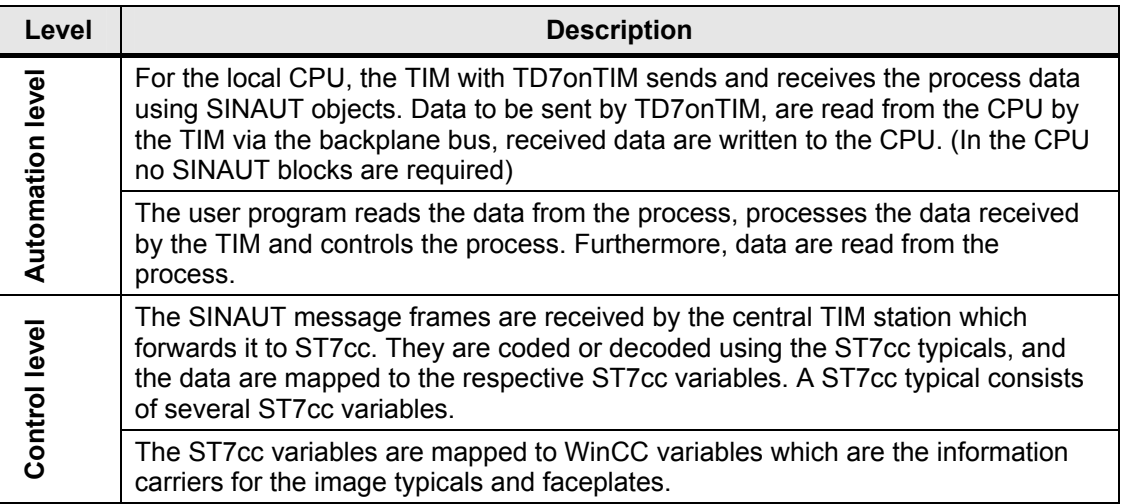

#### **Information unit**

All states which a technical object can take on are divided into three information units

- The information unit **Status** for input of all statuses of a technical object, which do not represent a failure, e.g. status ON, Off Automatic Operation
- The information unit **Alarm** for input of all statuses of a technical object which indicate a failure or an urgently to be transmitted status, for example the statuses Control Error, Over Temperature
- The information unit **Command** for output of commands to a technical object, e.g. ON, OFF

#### <span id="page-16-0"></span>**3.3.1 SINAUT Object**

TIM modules, which are TD7onTIM capable take on any tasks for the local CPU using the SINAUT objects, in order to reduce the main memory of the CPU. SINAUT objects consist of

- System objects
- Data objects

**System objects** provide system-relevant information to the user program in the CPU. The following table shows the system objects.

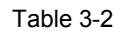

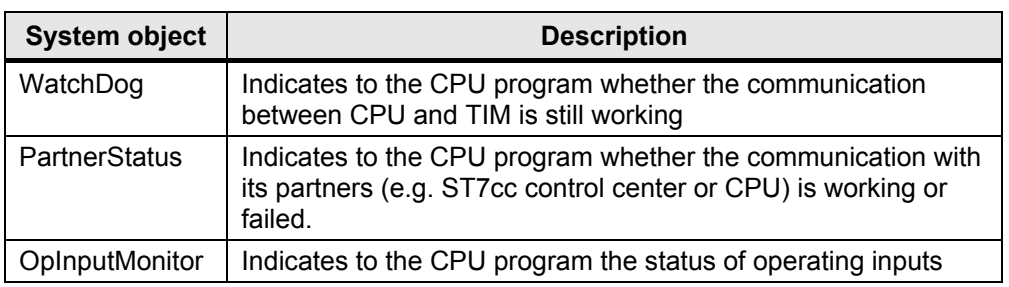

Sending and receiving of process data is configured using standardized **data objects**. According to the two transmission directions they are divided into:

- Data objects for recording and sending of data (ending **S** for **Send**)
- Data objects for receiving and output of data (ending **R** for **Receive**)

SINAUT offers data objects with different data ranges. Each data object may contain one or several send or receive channels. Data object **Bin04B S**, for example, contains four send channels for sending four bytes, the data object **Cmd01B\_R** a channel for receiving one byte.

Management and configuration of data objects for the TIM occurs via the ST7 configuration tool. The data objects of the TIM can be added via a standard library. Configuring the data objects occurs in two parts:

 Establishing the base parameters of the data objects (e.g. partner, to which the data of the object is sent or from which it is received)

 Configuring the channel specific properties for the individual send and receive channels, e.g. memory area, byte address.

The following image shows the configuration of the data object **Bin04B\_S**.

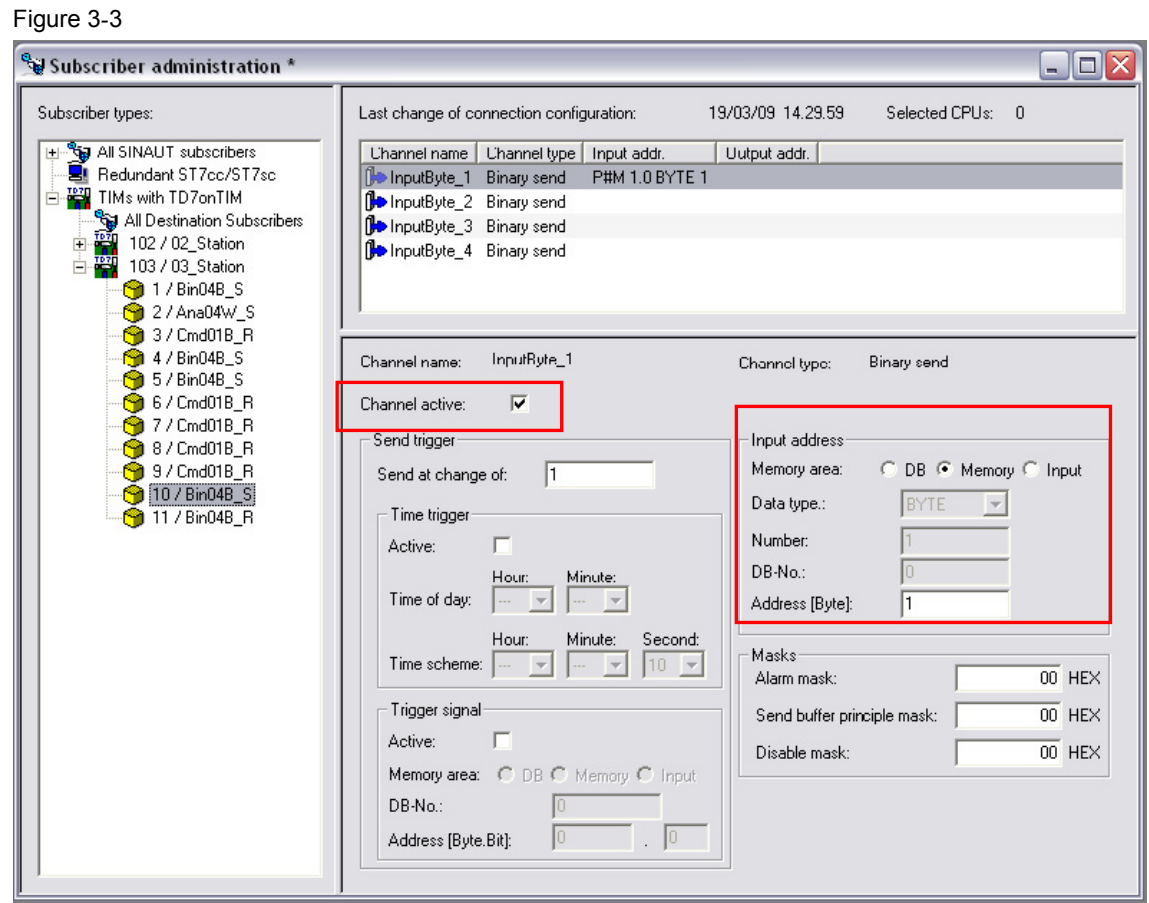

#### <span id="page-17-0"></span>**3.3.2 ST7cc Typicals**

Using ST7cc Config, the data area of a data object is divided into different sections. A data section can be assigned with an information unit or with user-defined ST7cc variables. An information unit in return is mapped to fixed ST7cc variables. How to map an information unit to ST7cc variables is defined by an **ST7cc typical**. The following extract from ST7cc Config shows the division into data sections of one byte each, using the example of the data object **Bin04B\_S**. The data object was preassigned with bytes 10-13. Each data section is assigned with an information unit for respectively one motor.

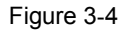

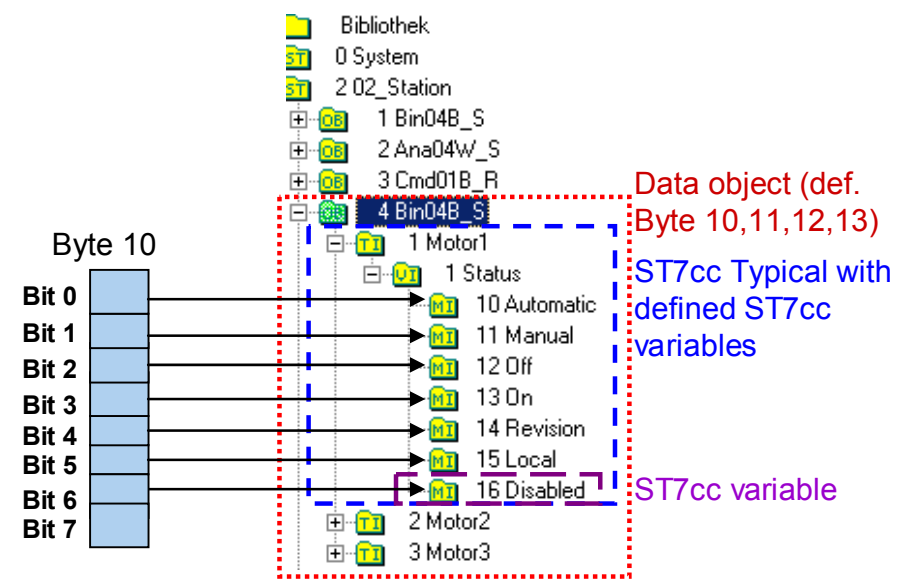

#### <span id="page-18-0"></span>**3.3.3 ST7cc Variable**

A ST7cc variable can be a data section from the data range of a SINAUT object which is managed as independent unit in the ST7cc server, or a part of an information unit.

When paramaterizing the ST7cc variables, the following properties are defined:

- Group and attribute name
- Bit index
- Variable type, e.g. measured value, signal, count value, digital output

#### Figure 3-5

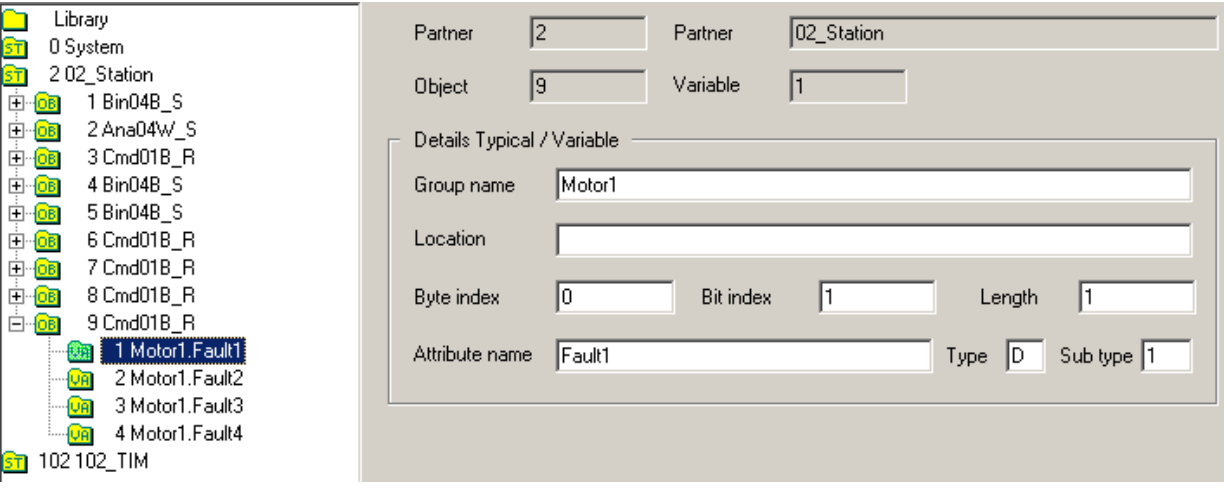

The ST7cc variable name is composed of its group name and attribute name. The group name is used for summarizing variables which belong

together and manage them in the WinCC Tag Management in a group. The attribute name serves for identification of the variables.

Figure 3-6

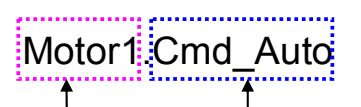

Gruppenname Attributnamen

If the ST7cc variable is an independent data extract from the data area of a SINAUT object, the variable appears in the ST7cc tag management in two stages. For typical-related variables, the name of the Typical instance defines the group name. The two-staged naming only occurs when generating the WinCC variables.

Figure 3-7

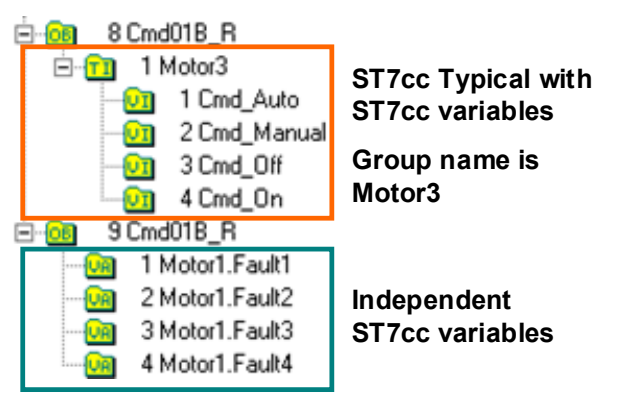

#### <span id="page-19-0"></span>**3.3.4 WinCC Variable**

WinCC variables are the information carriers for image typicals and faceplates. They are automatically generated from the ST7cc variables and filed in the WinCC Tag Management in folders according to group name.

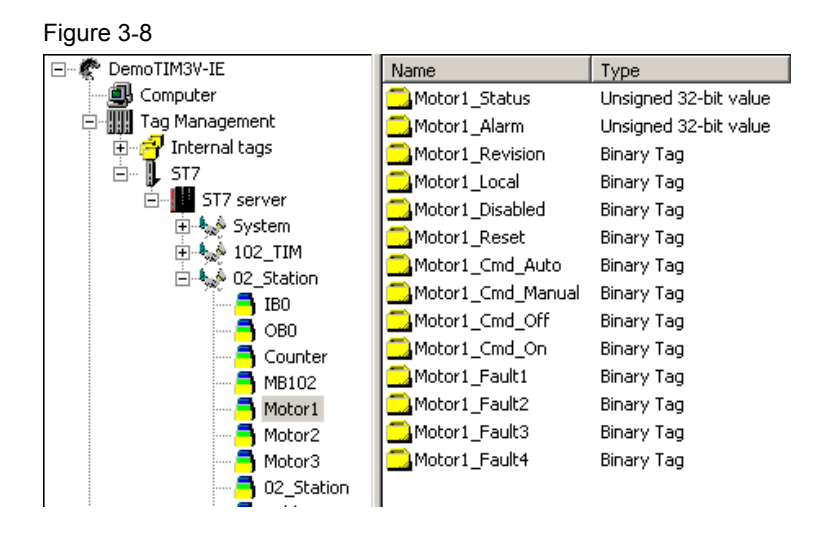

#### <span id="page-20-0"></span>**3.3.5 Image Typical**

For each technology object, SINAUT offers an image typical which represent the respective object.

Table 3-3

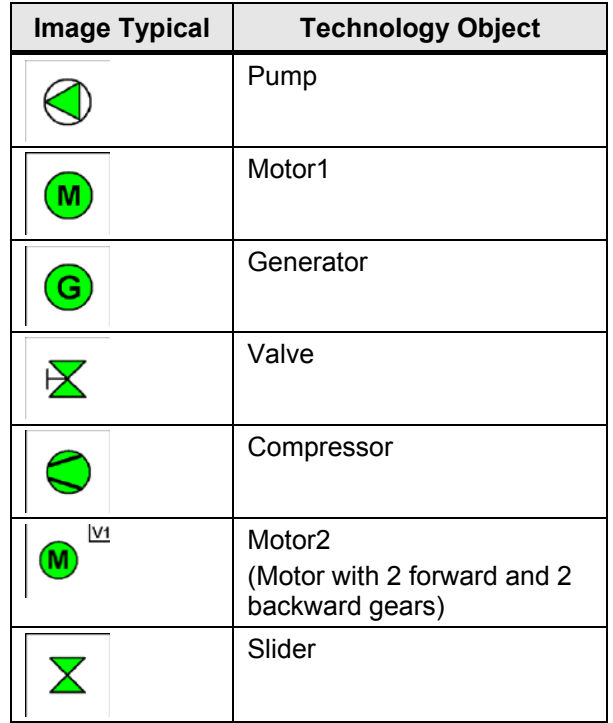

The dynamization of an image typical requires the object name of the image typical corresponding to the group name of the typical instance which points to the technical object. The following graphic will illustrate this:

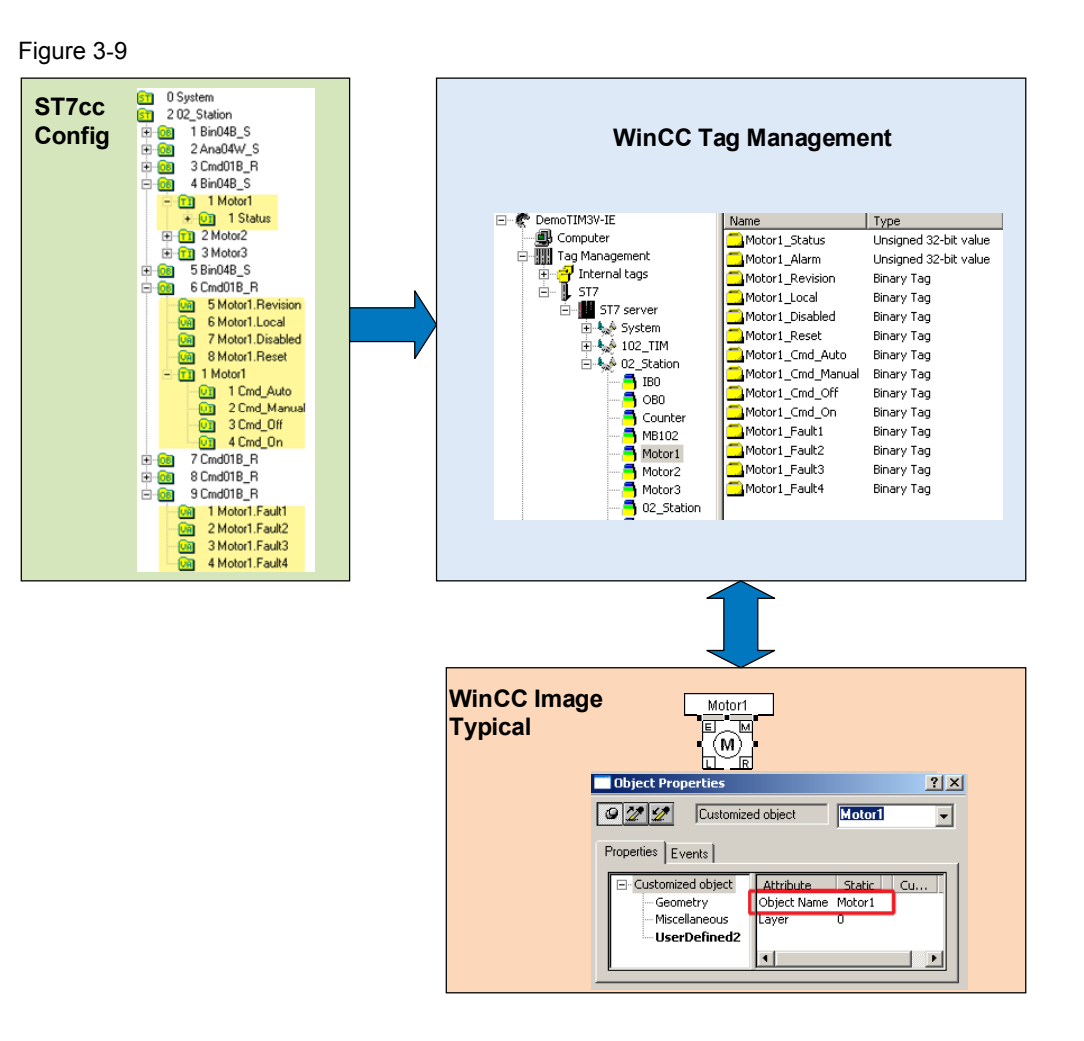

#### <span id="page-21-0"></span>**3.3.6 Faceplates**

Each image typical has its own faceplate assigned to it which contains text displays for status information and enables operating the image typicals. The faceplate automatically takes on the object name of the respective image typical and is able to connect itself to the tag management.

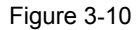

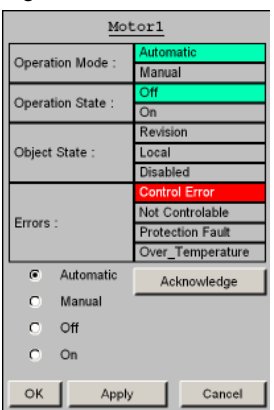

4.1 Hardware and network configuration

# <span id="page-22-0"></span>**4 Explanations for the Example Program**

This chapter discusses the important configurations which have lead to the provided program.

### <span id="page-22-1"></span>**4.1 Hardware and network configuration**

Table 4-1

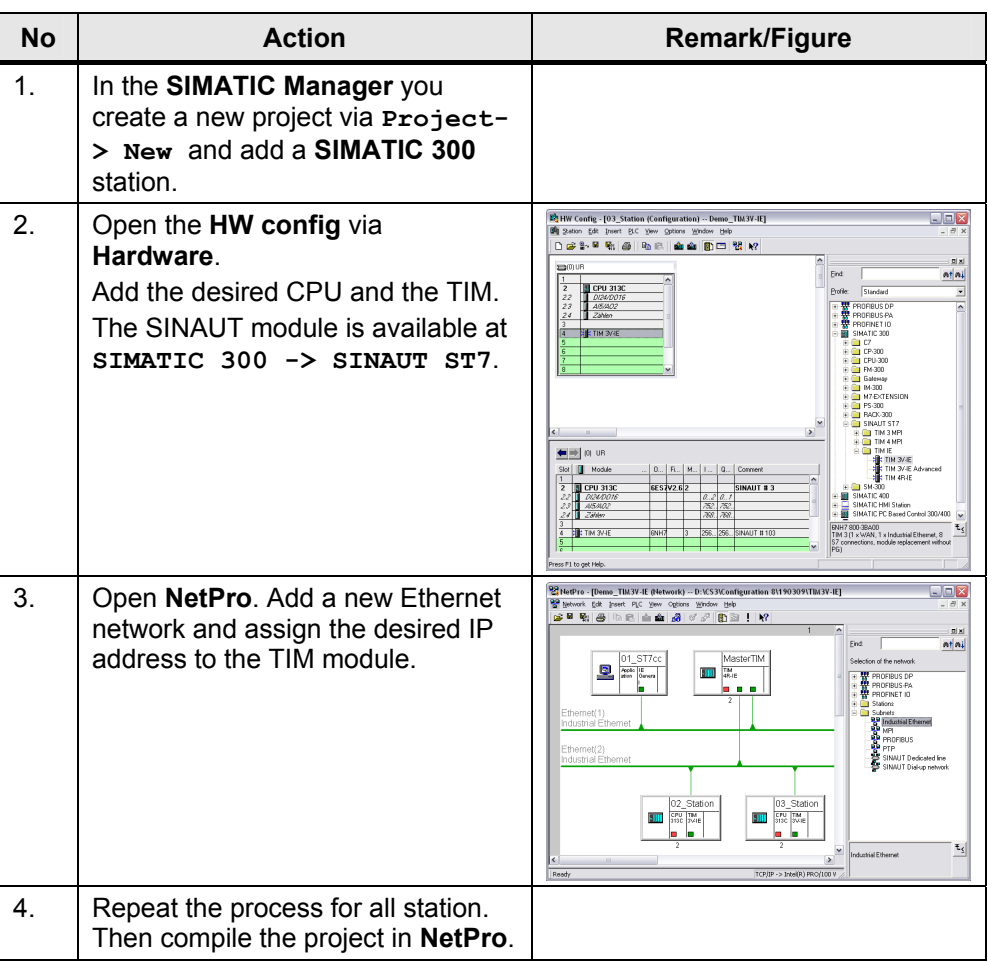

# <span id="page-22-2"></span>**4.2 Configuration with the SINAUT ST7 configuration tool**

#### <span id="page-22-3"></span>**4.2.1 Configuring the SINAUT connection**

Table 4-2

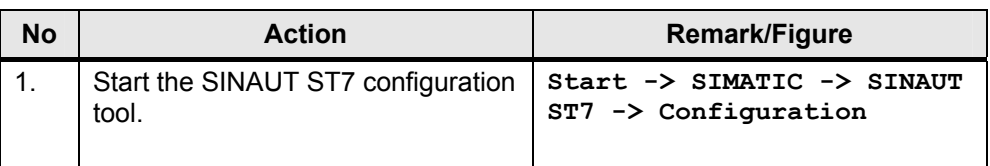

# 4 Explanations for the Example Program

# 4.2 Configuration with the SINAUT ST7 configuration tool

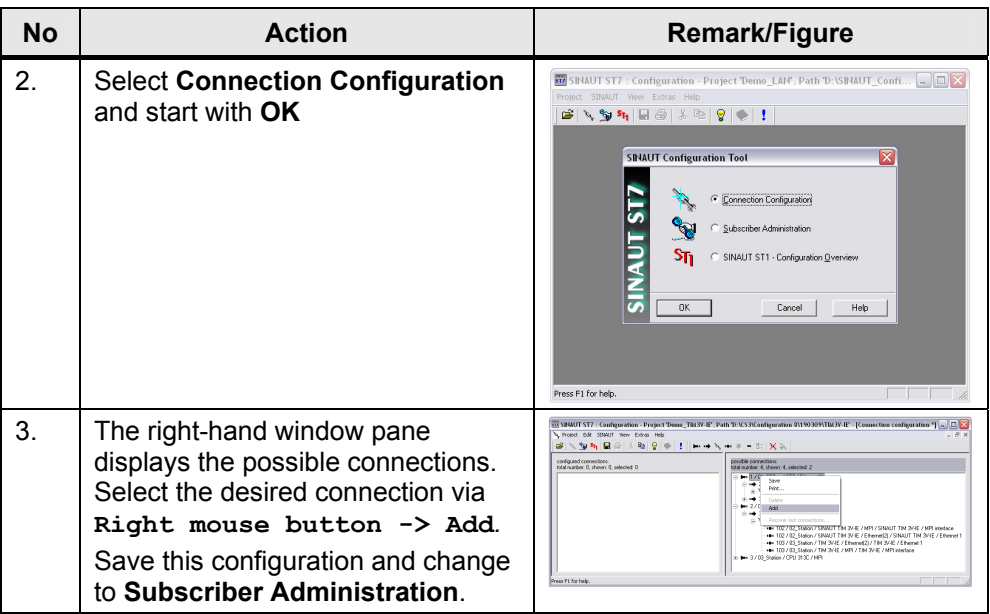

# <span id="page-23-0"></span>**4.2.2 Configuring the TIMs with TD7onTIM**

Table 4-3

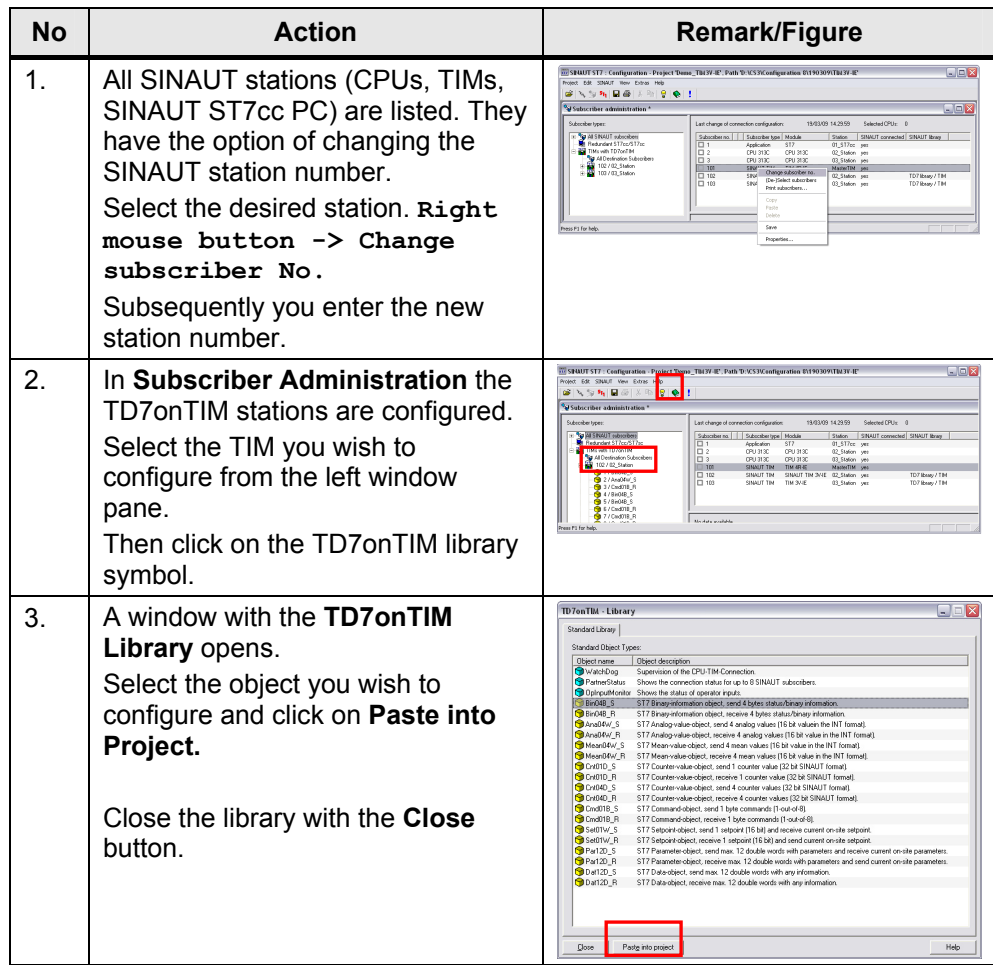

# 4.3 ST7cc configuration

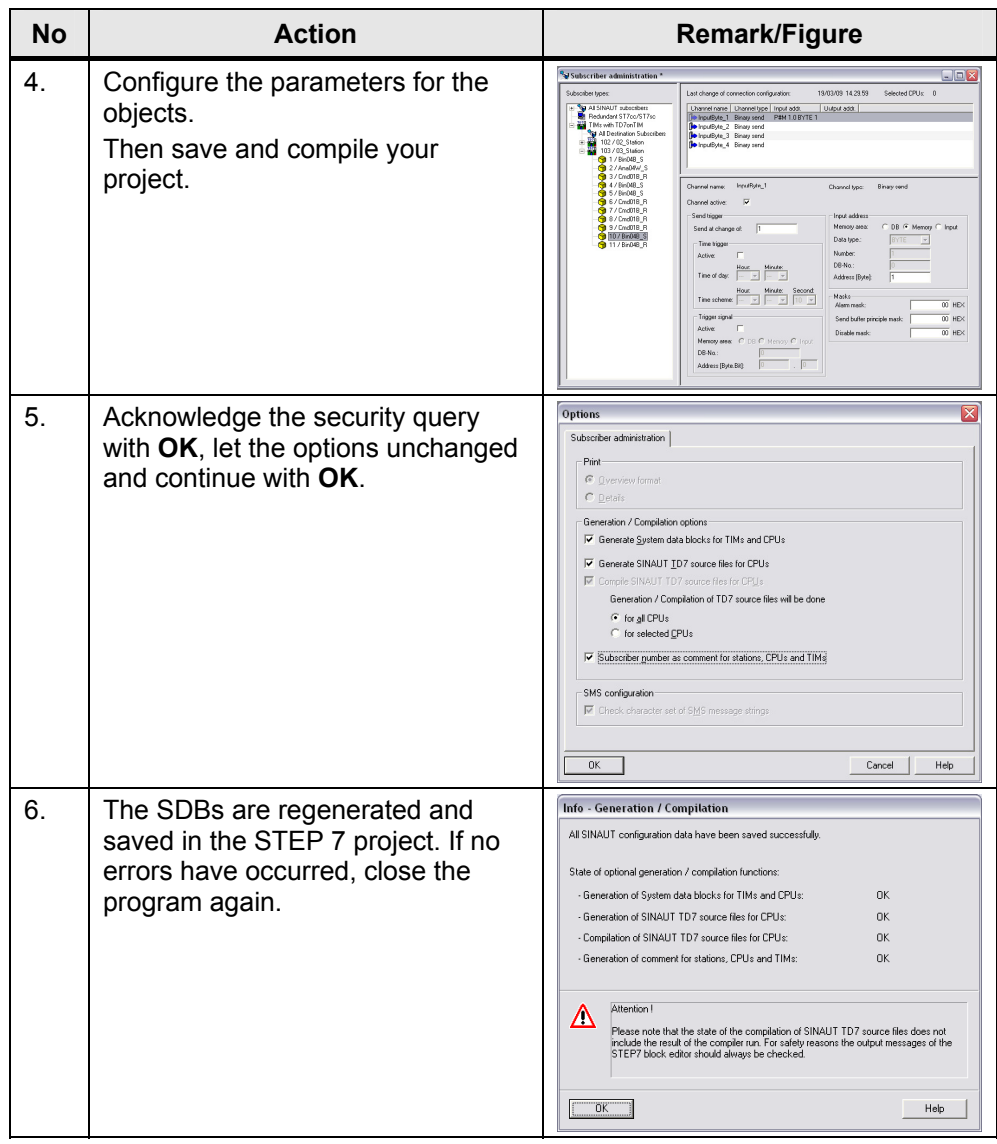

# <span id="page-24-0"></span>**4.3 ST7cc configuration**

#### Table 4-4

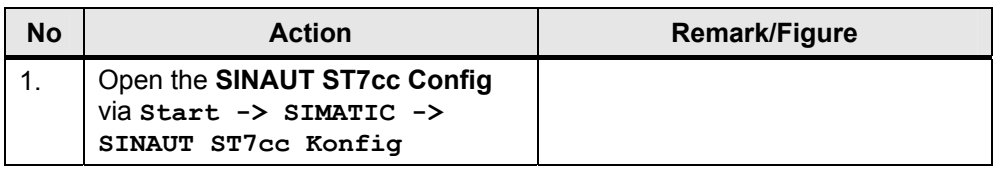

# 4 Explanations for the Example Program

# 4.3 ST7cc configuration

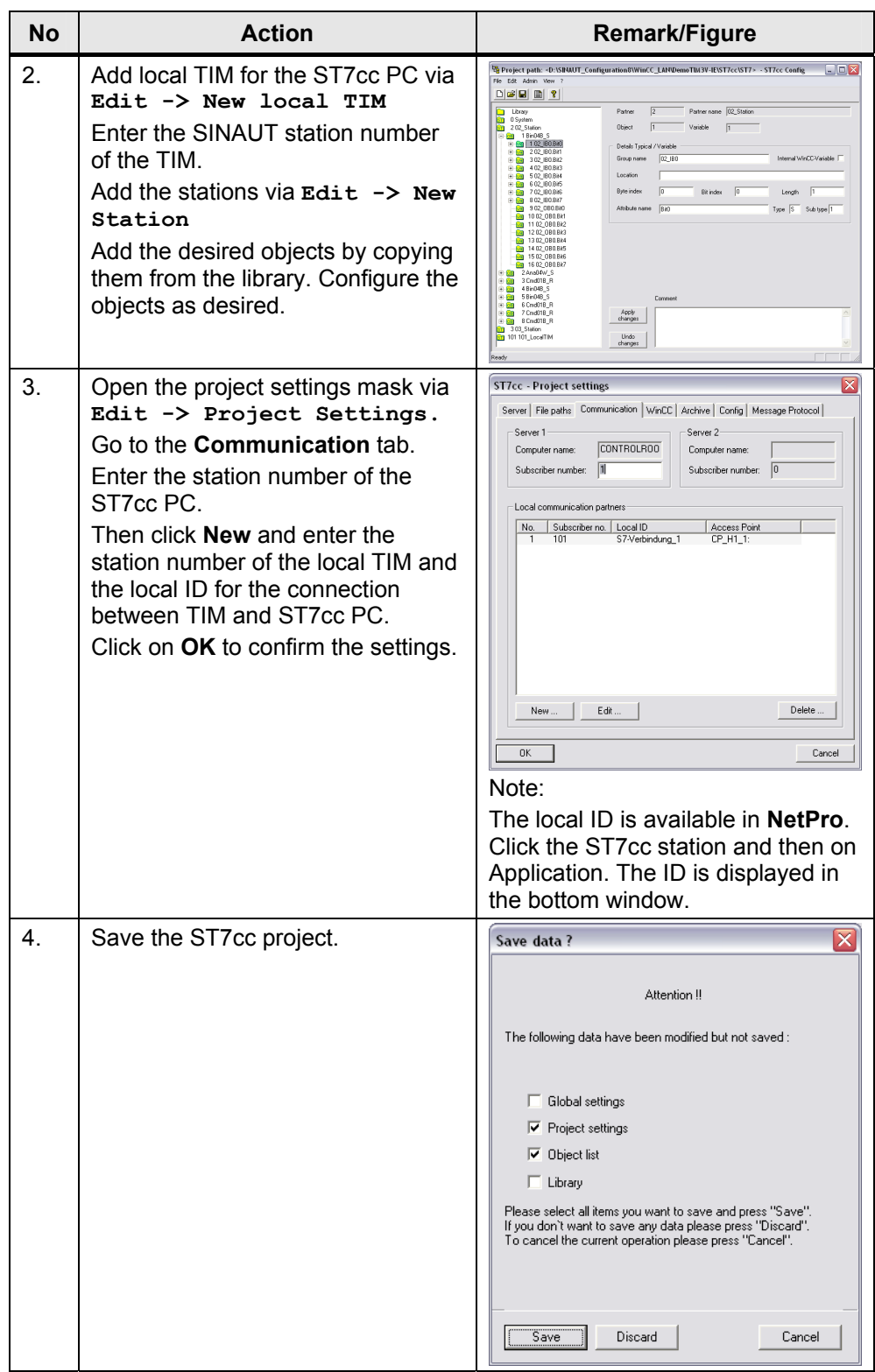

5.1 S7-300 station exchange of the CPU 313C with a different type

# <span id="page-26-0"></span>**5 Modifications to the Example Program**

The entire demo-project can be adjusted to your requirements. Performing all of the change options, however, is beyond the scope of this configuration. For further information please refer to the manuals.

# <span id="page-26-1"></span>**5.1 S7-300 station exchange of the CPU 313C with a different type**

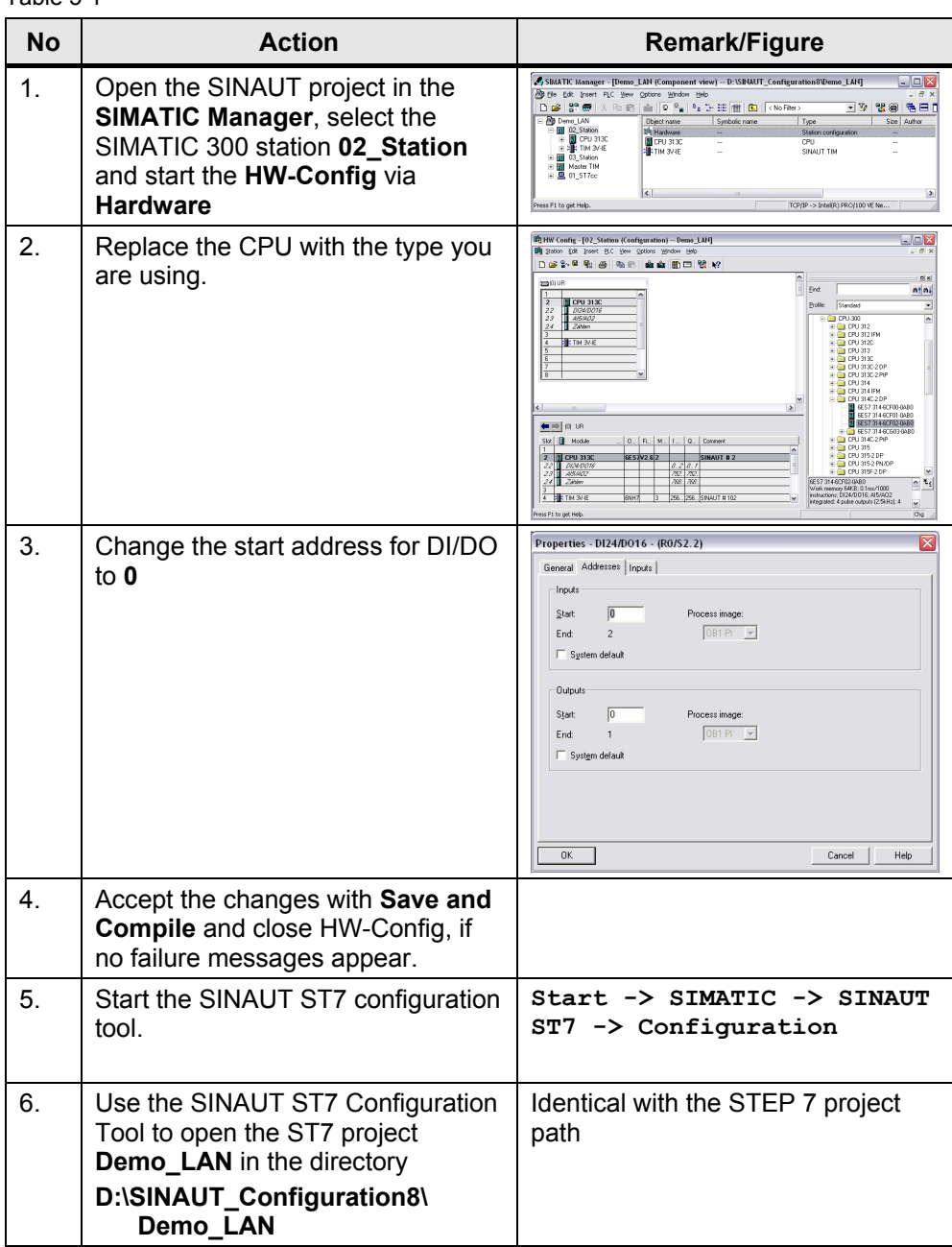

Table 5-1

# 5 Modifications to the Example Program

# 5.1 S7-300 station exchange of the CPU 313C with a different type

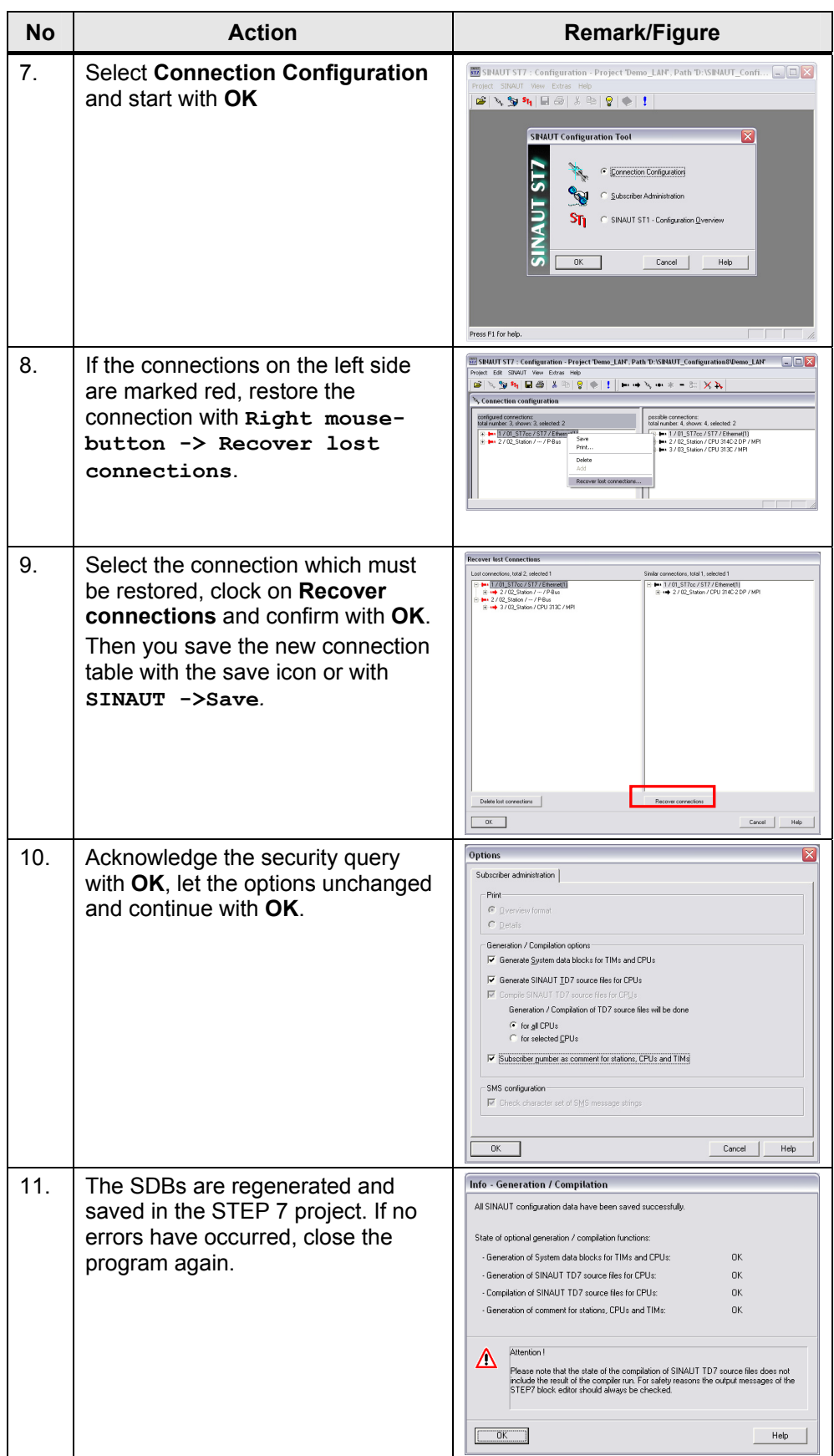

0

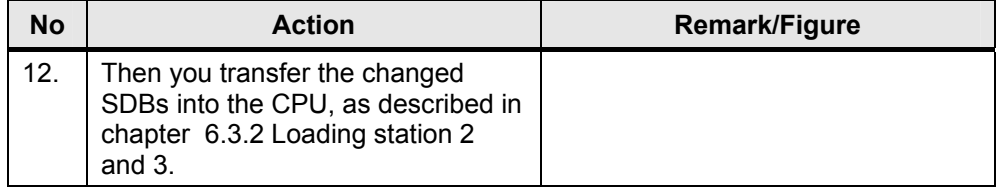

# 5.2 Central station - Changing the computer name in WinCC

# <span id="page-29-0"></span>**5.2 Central station - Changing the computer name in WinCC**

Table 5-2

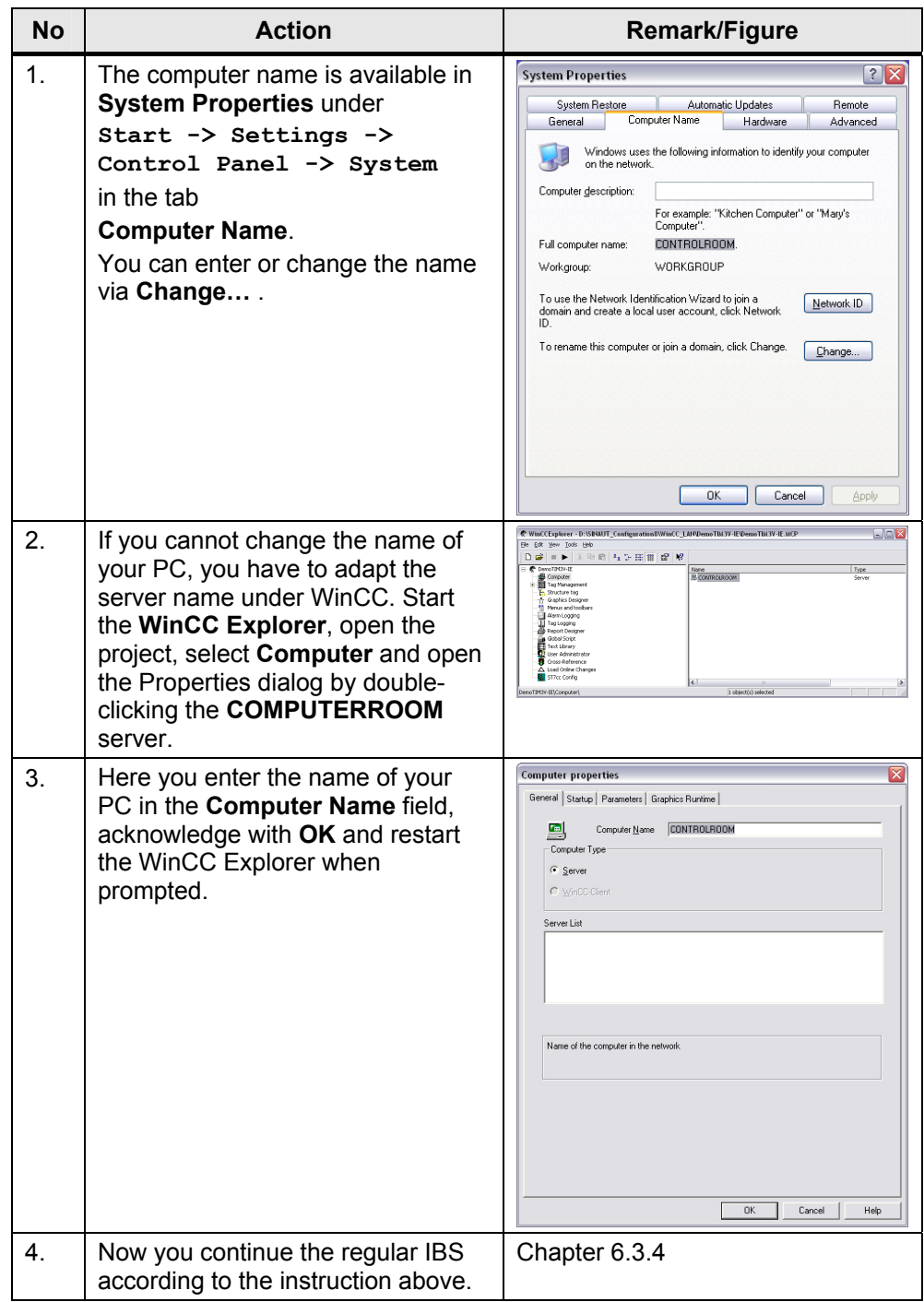

6.1 Hardware and Software Installation

# <span id="page-30-0"></span>**Structure, Configuration and Operation of the Application**

For startup we offer you a finished STEP 7 / SINAUT example project as a download. This software example supports you in the first steps and tests with this configuration. It enables a quick function test of hardware and software interfaces between the here described products.

The software example is always assigned to the components used in this configuration and shows their principal interaction. However, it is not a real application in the sense of technological problem solving with definable properties.

# <span id="page-30-1"></span>**6 Installation and Commissioning**

### <span id="page-30-2"></span>**6.1 Hardware and Software Installation**

The following chapters take you step by step through the installation. Furthermore the commissioning of the example projects is described. Figure 6-1

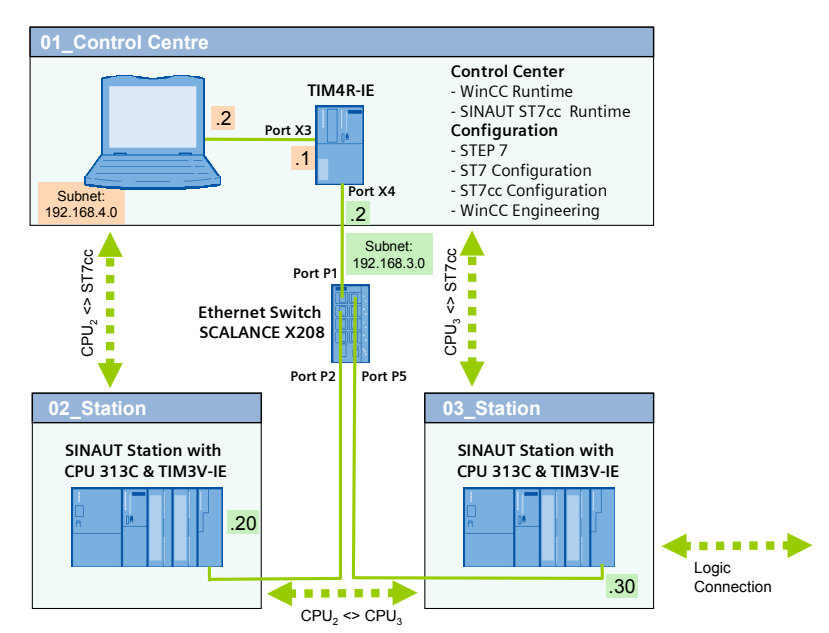

The following table includes the overview of all IP addresses used in this example. A fixed assignment of the IP addresses is assumed.

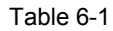

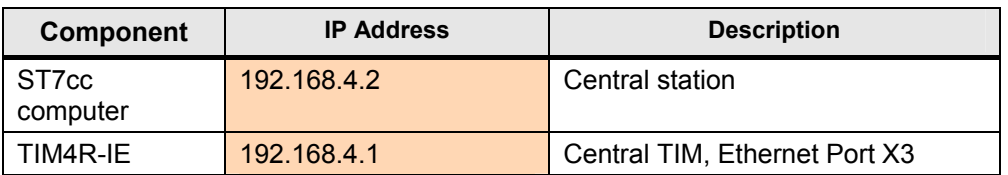

#### 6 Installation and Commissioning

#### 6.1 Hardware and Software Installation

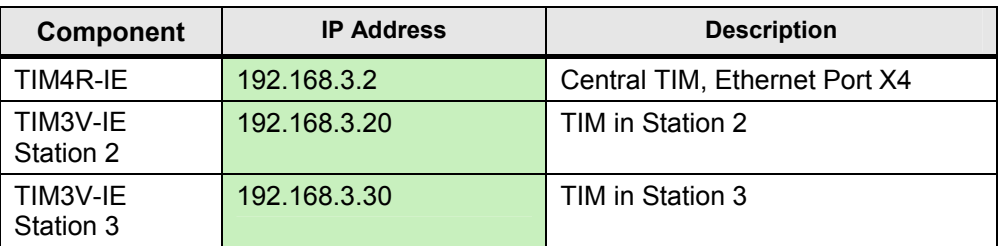

The subnet mask in all network components is 255.255.255.0.

Note If you use a PG with LAN and WLAN adapter, assign different IP addresses to the two interfaces. Disable the WLAN interface for the time being.

#### **Installation of the hardware**

For details on the hardware components, please see section 2.3. To set up the hardware, please follow the instructions in the below table:

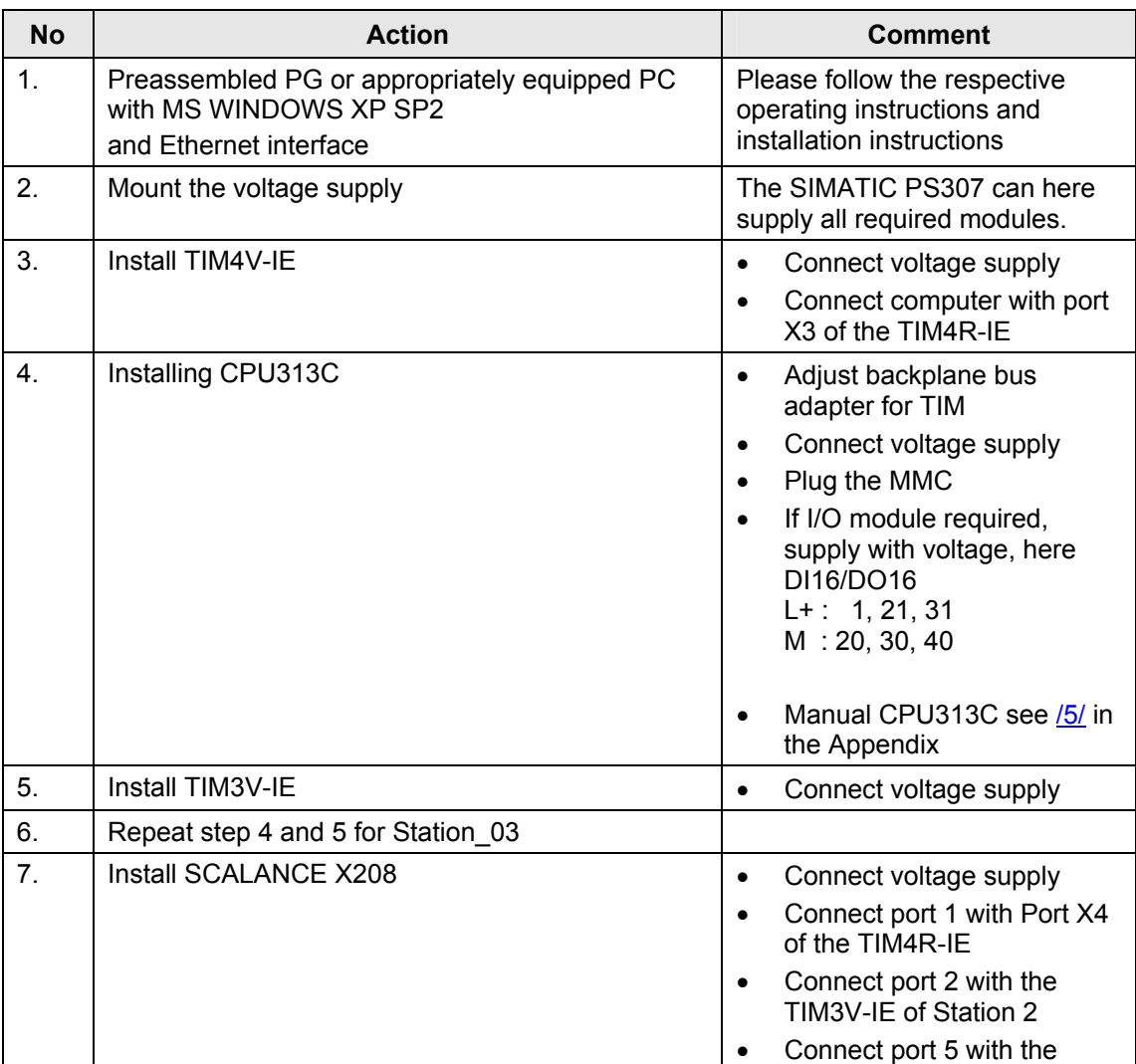

#### 6.1 Hardware and Software Installation

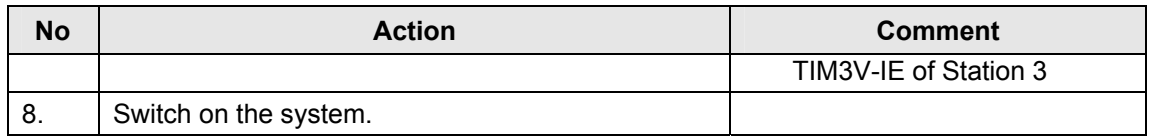

# **Installing the software**

During generating the application a computer was used as programming computer as well as central station. When using separate computers then the following software must be installed on the central station:

- SINAUT ST7cc V2.7
- SIMATIC WinCC Runtime V6.2 SP2
- SIMATIC NET PC Software Edition 2006

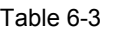

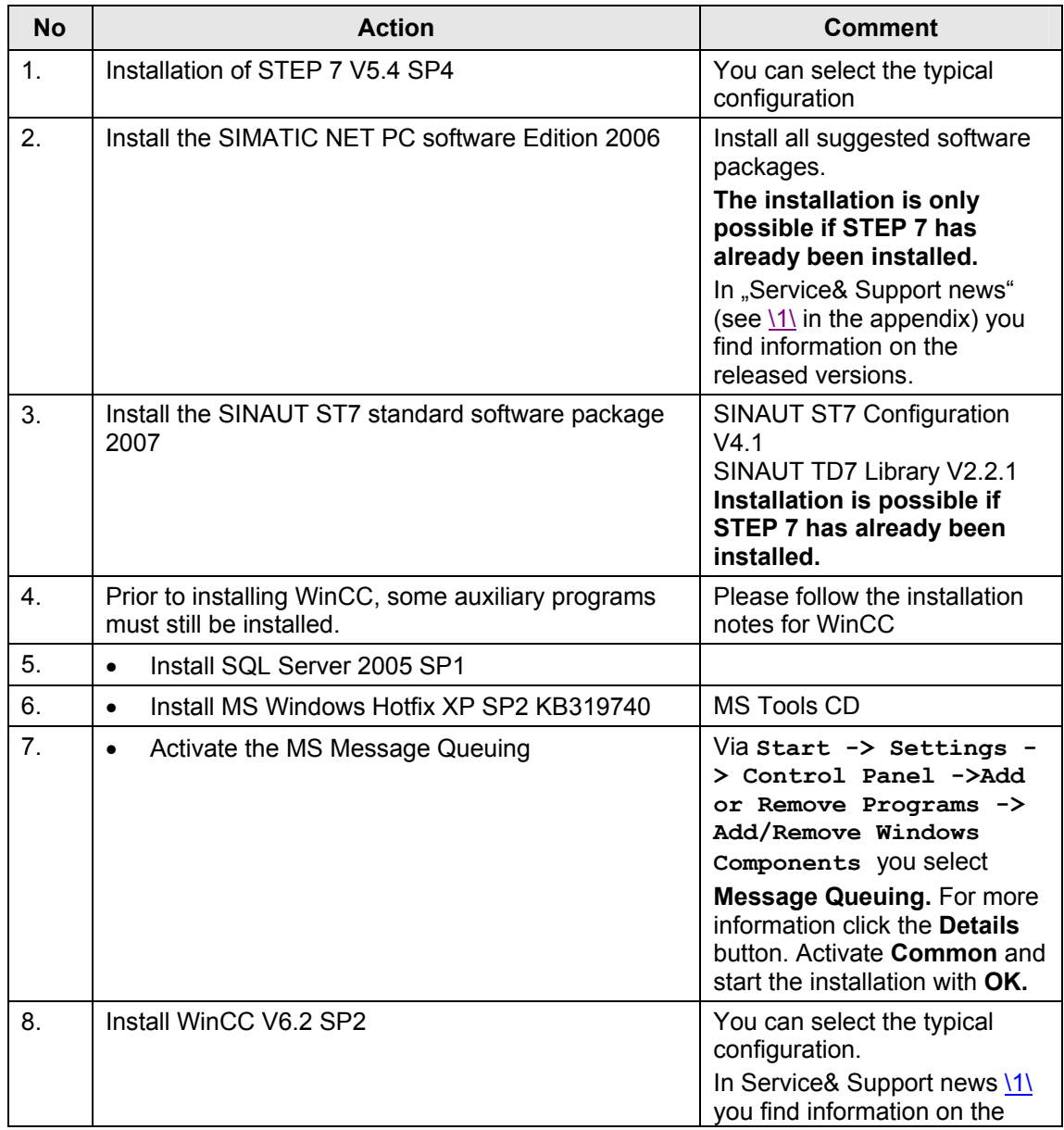

#### 6 Installation and Commissioning

#### 6.2 Installation of the example project

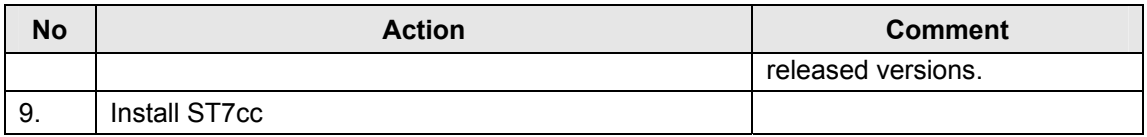

Note It is also important to read the descriptions, manuals and any delivery information supplied with the products.

#### <span id="page-33-0"></span>**6.2 Installation of the example project**

Table 6-4

| <b>No</b>      | <b>Action</b>                                                          | <b>Comment</b>                                                                                        |
|----------------|------------------------------------------------------------------------|----------------------------------------------------------------------------------------------------|
| $\mathbf{1}$ . | Unzip the file<br>23810112 SINAUT LAN CODE V20.zip                     | The directory<br>D:\SINAUT_Configuration<br>8 is used below as project<br>directory.                  |
| 2.             | Unzip the file WinCC LAN.zip                                           | The WinCC project is now<br>filed at<br>D:\SINAUT_Configuration<br>8\ WinCC_LAN<br>\Demo_TIM3V-IE.MCP |
| 3.             | Start STEP 7 and retrieve STEP7 LAN.zip to<br>D:\SINAUT_Configuration8 | The STEP 7 project is now<br>filed at<br>D:\SINAUT_Configuration<br>8\Demo LAN                        |

#### <span id="page-33-1"></span>**6.3 Commission the example project**

Commissioning of the example project can only occur in the following steps:

- 1. First startup of the PC station (chapter 6.3.1)
- 2. Downloading the TIM in the central station (chapter 6.3.2)
- 3. Downloading station 2 and 3 (chapter 6.3.3)
- 4. Activating the ST7cc and starting ST7cc & WinCC Runtime (chapter 7.3.4)

#### <span id="page-34-0"></span>**6.3.1 First commissioning of the PC station**

A "PC station" is a PC with communication modules and software components within an automation solution with SIMATIC.

The hardware configuration of a PC station in SIMATIC is comparable with that of an S7 station. Components of a PC station such as modules or software interfaces are assigned to a virtual slot and parameterized in the same way.

#### **Assigning IP address of the PG**

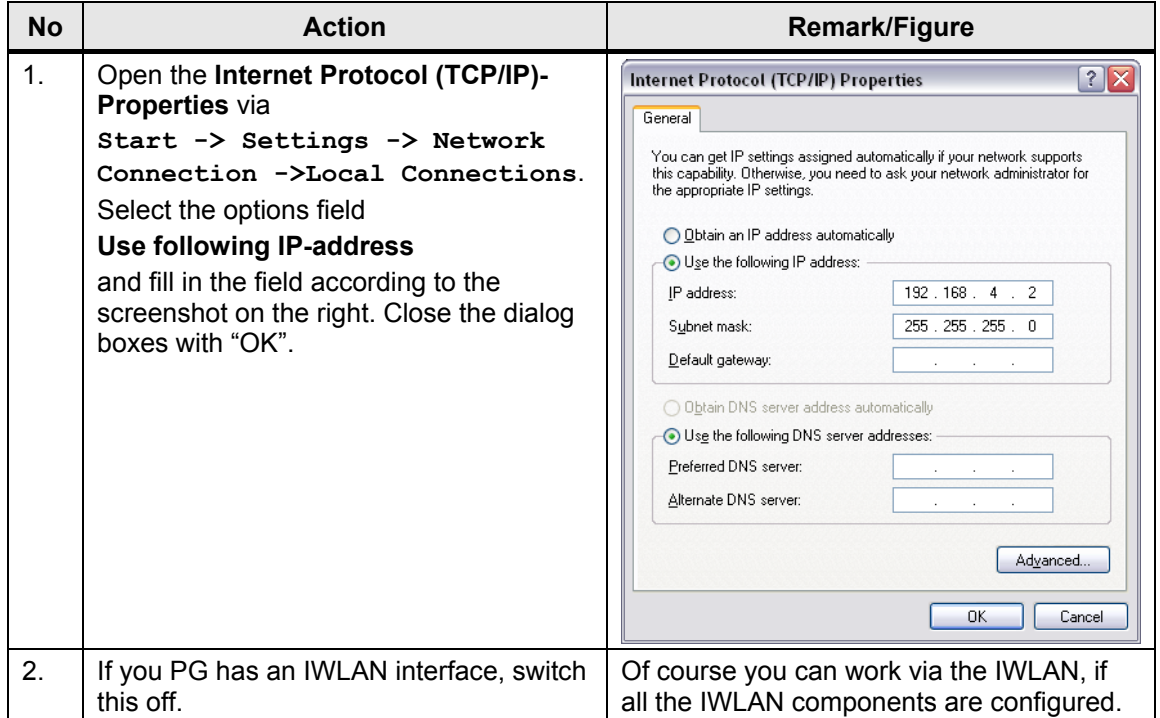

# **Import PC station**

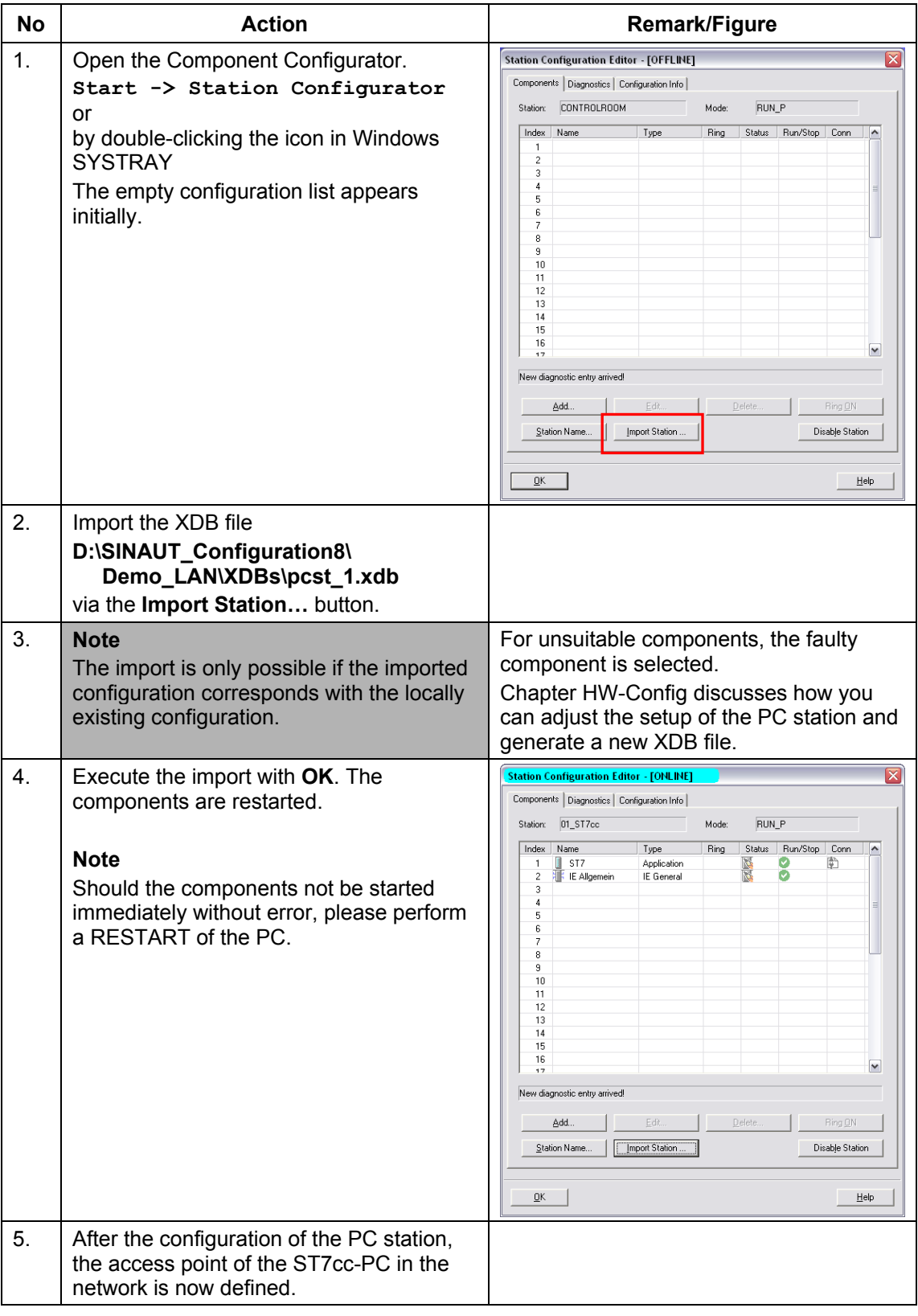

# **Specifying access points**

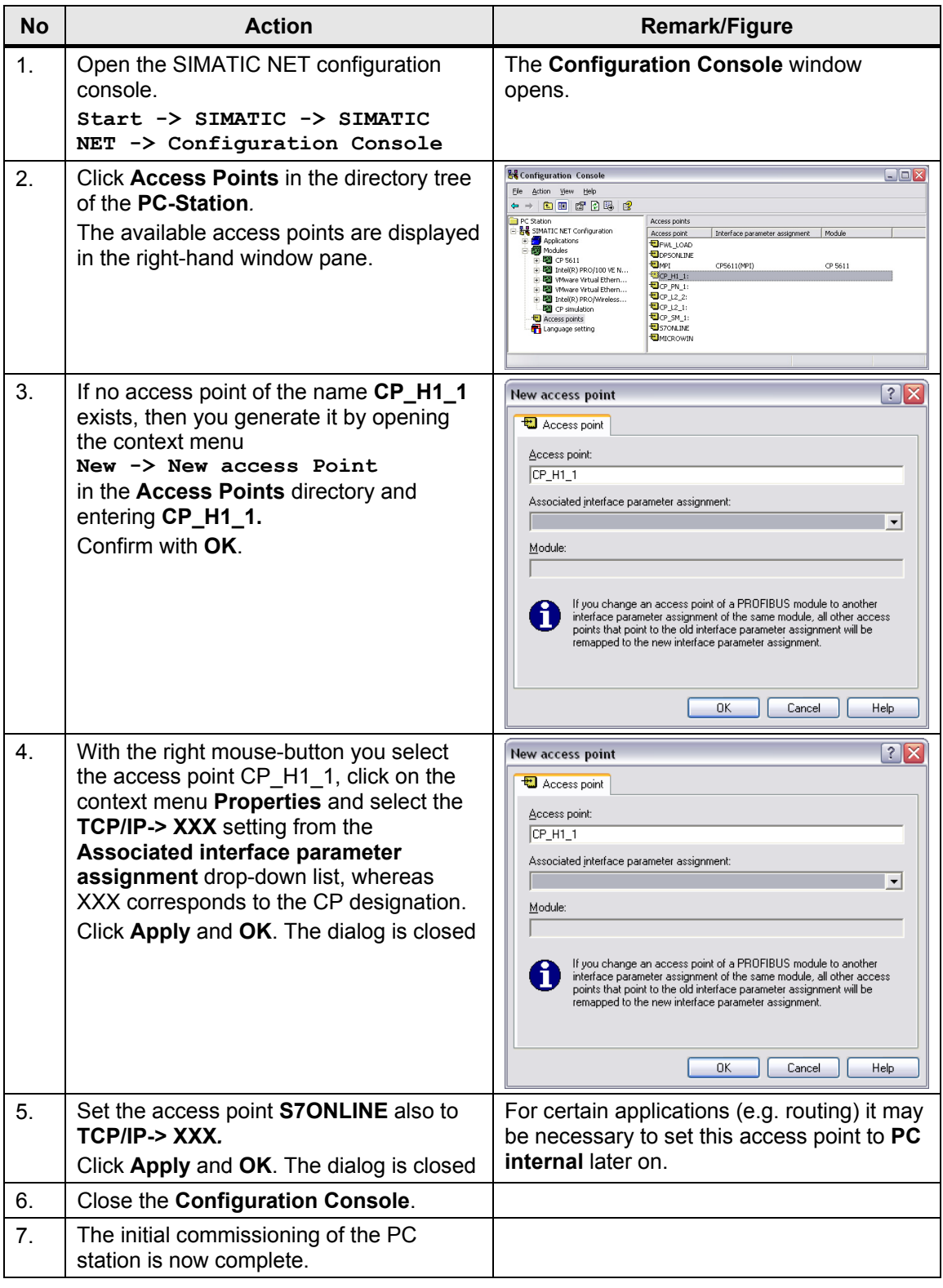

# <span id="page-37-0"></span>**6.3.2 Downloading the TIM in the central station**

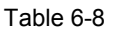

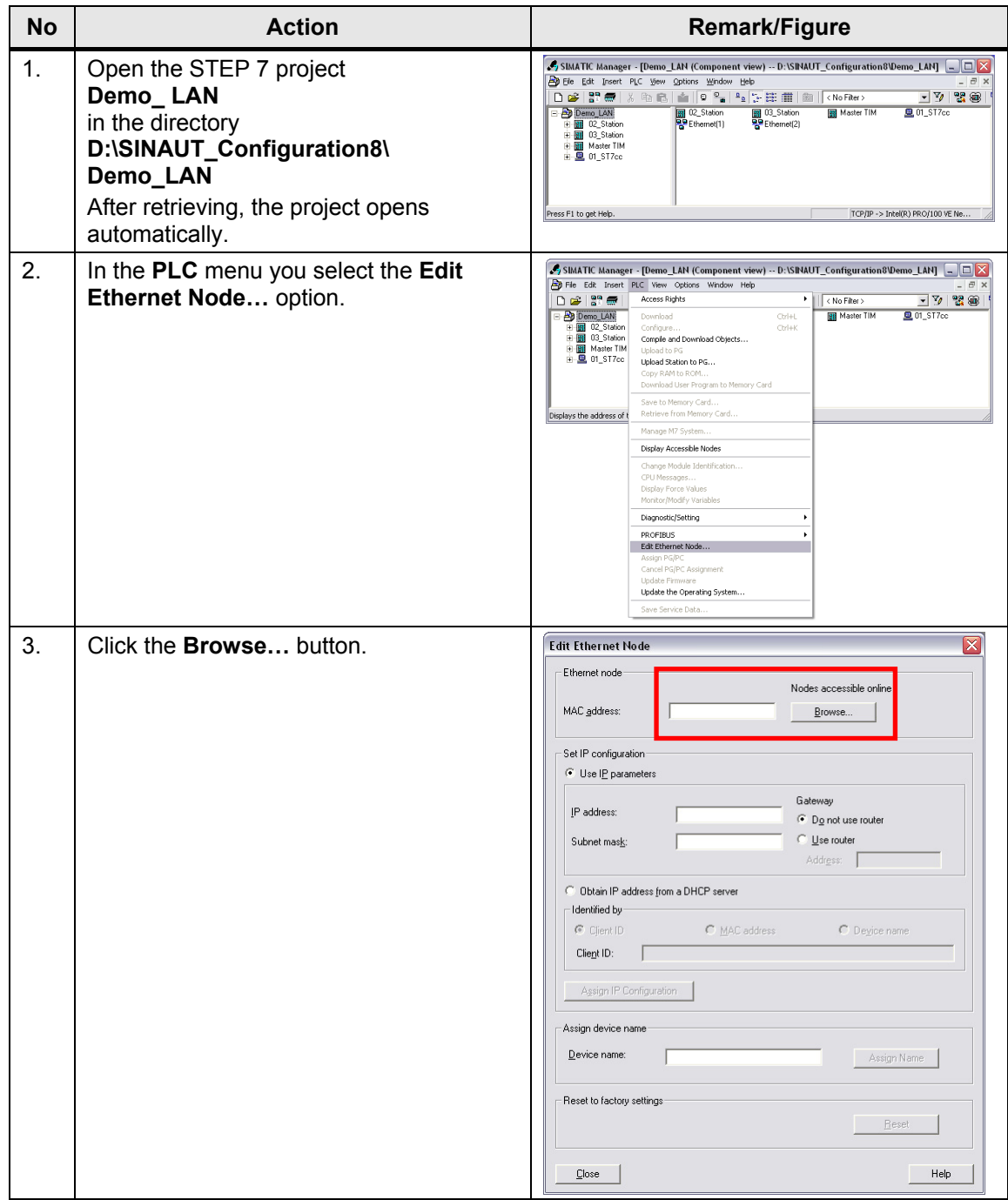

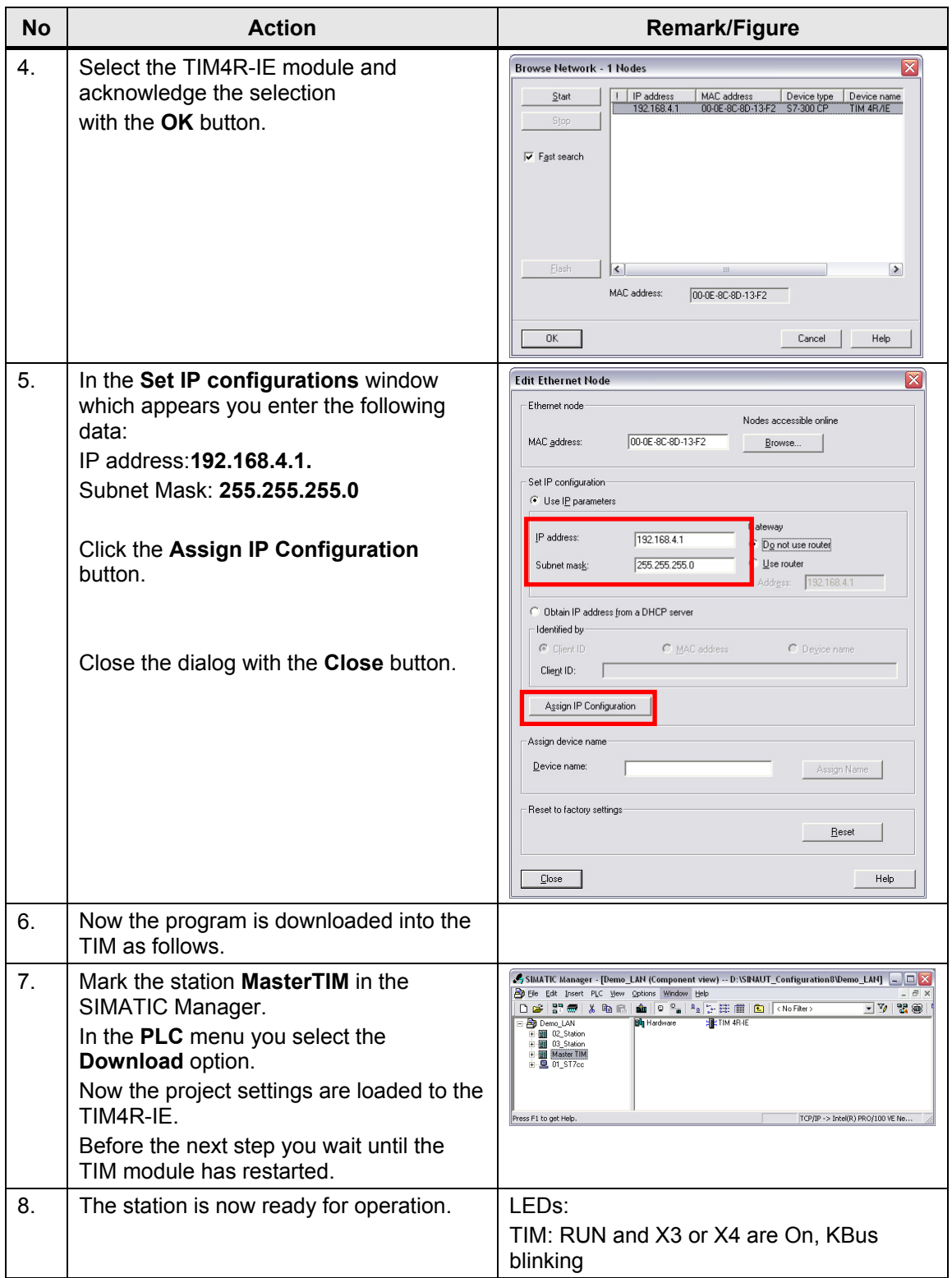

### <span id="page-39-0"></span>**6.3.3 Download station 2 and 3**

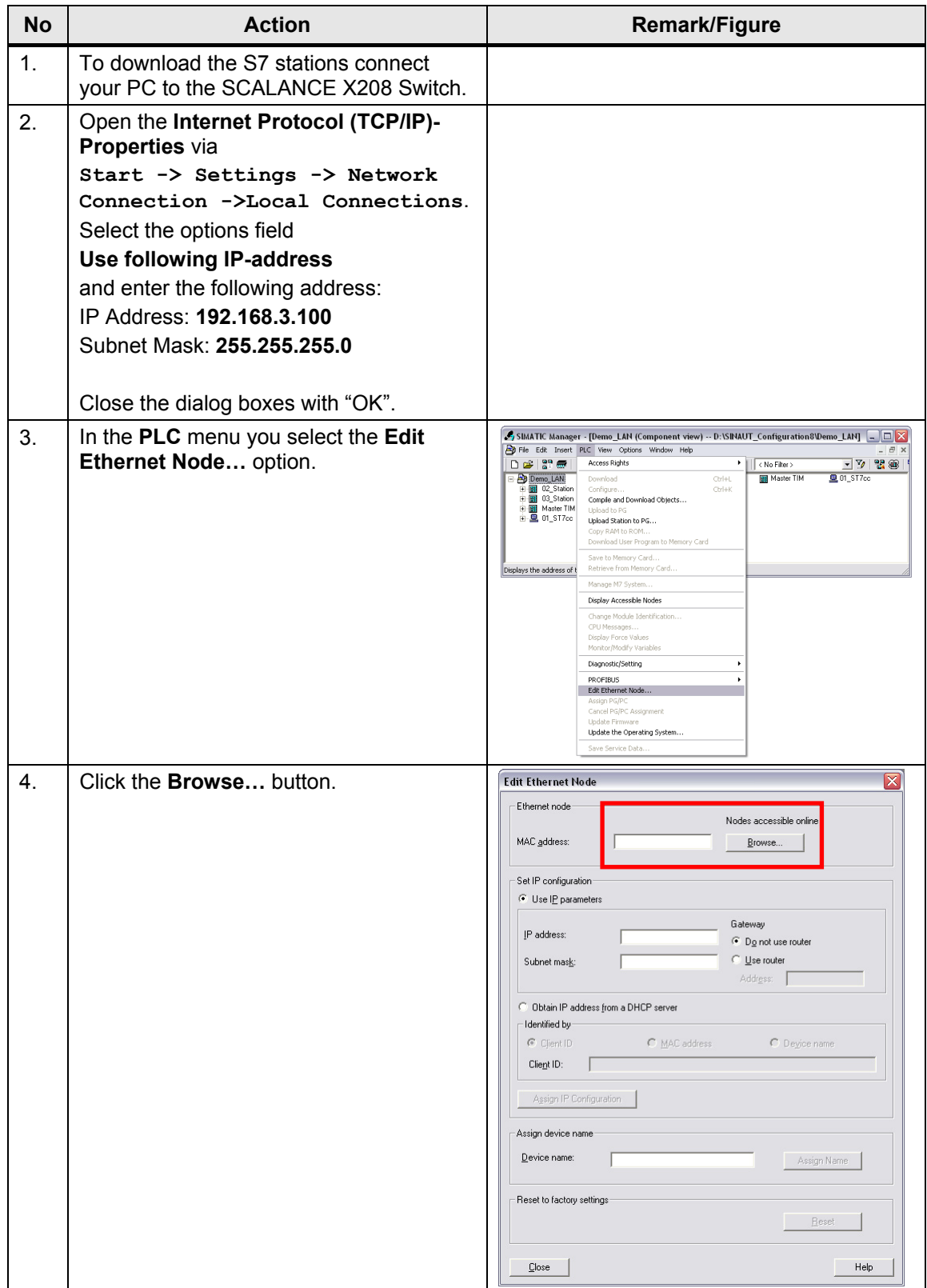

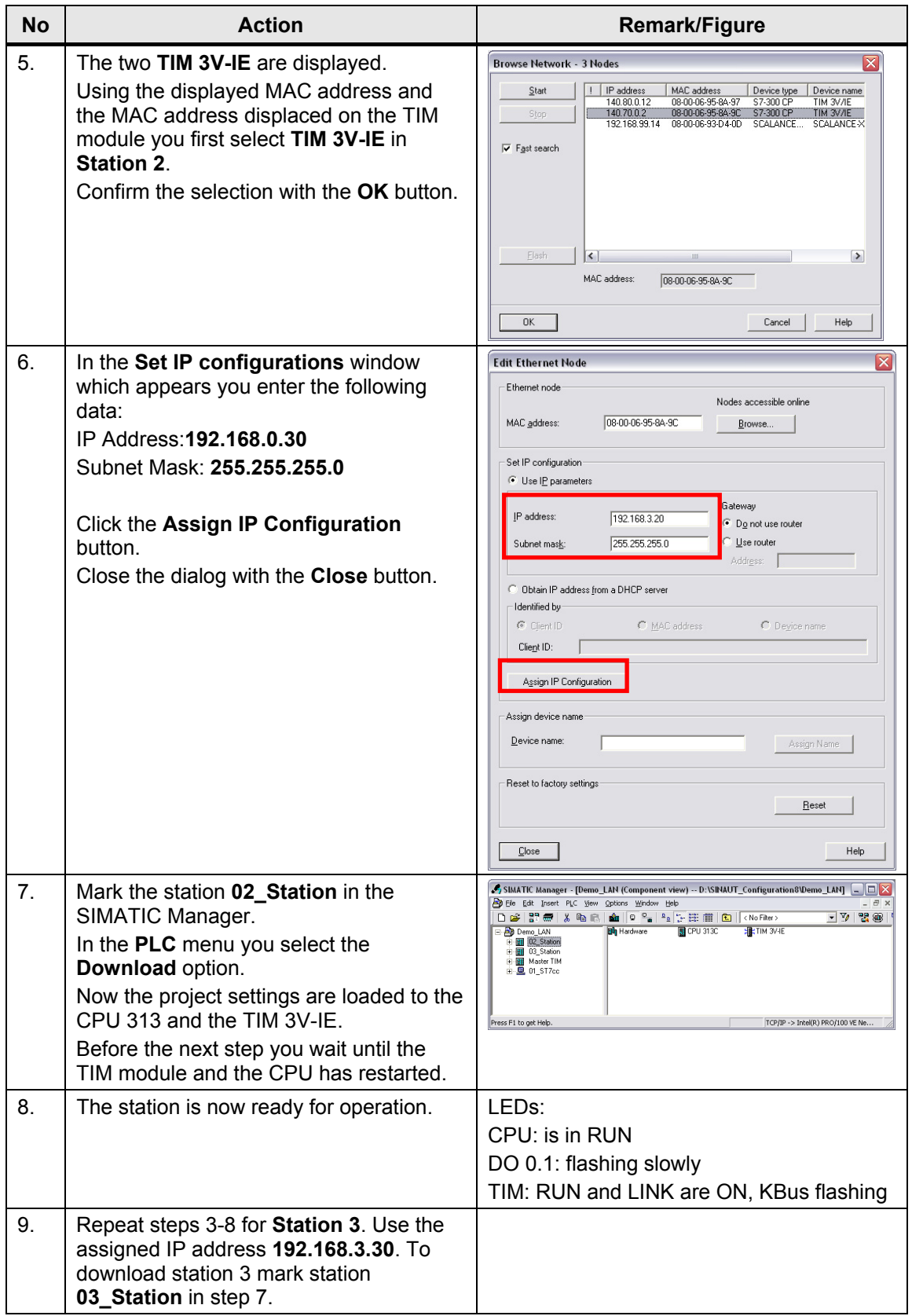

#### 6 Installation and Commissioning

#### 6.3 Commission the example project

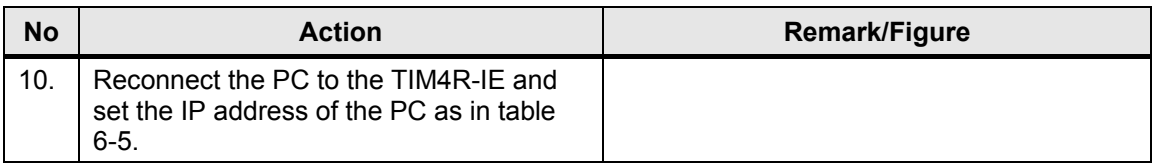

#### <span id="page-41-0"></span>**6.3.4 Activating the ST7cc and starting ST7cc & WinCC Runtime**

# **Assign computer name**

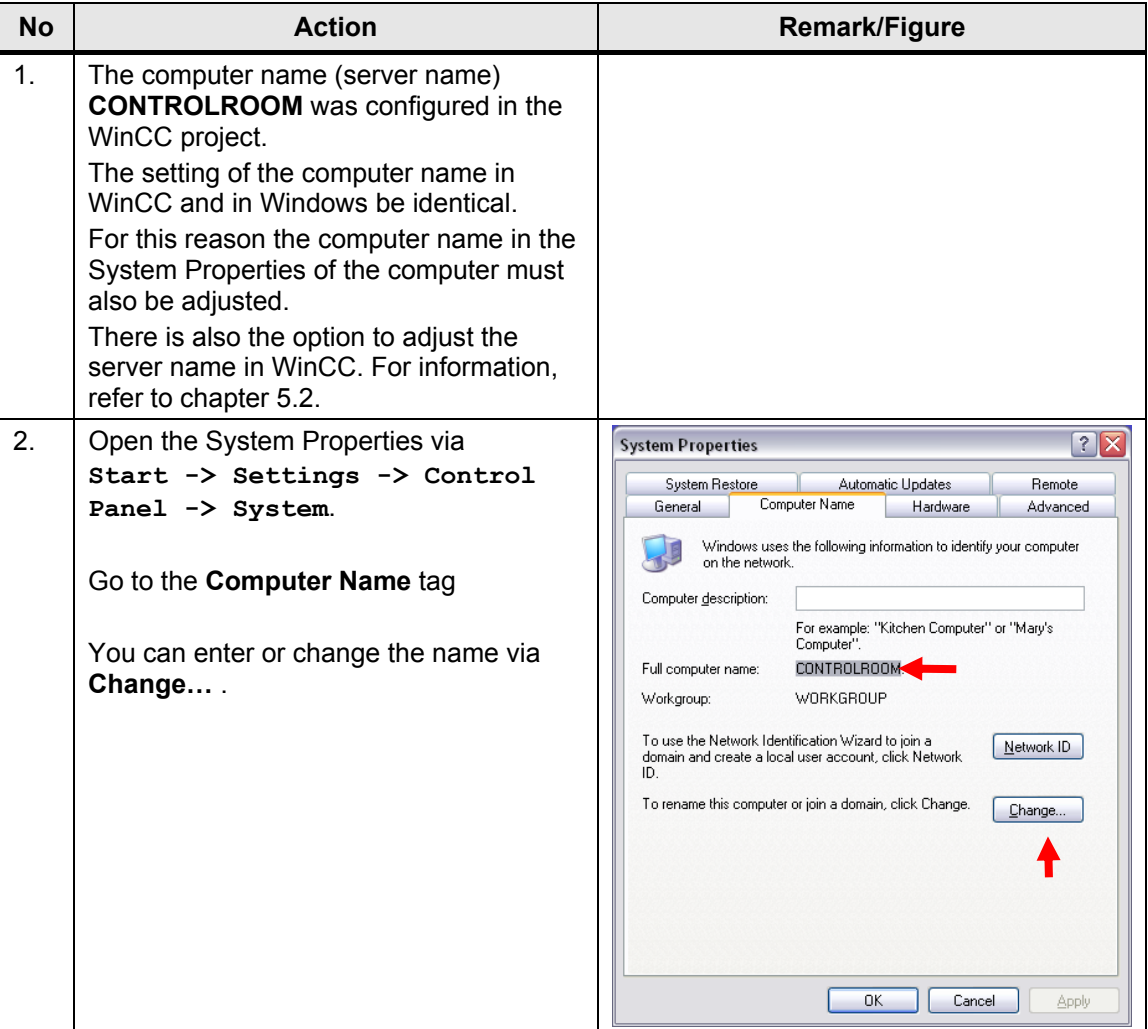

# **Open WinCC project and ST7cc Config settings**

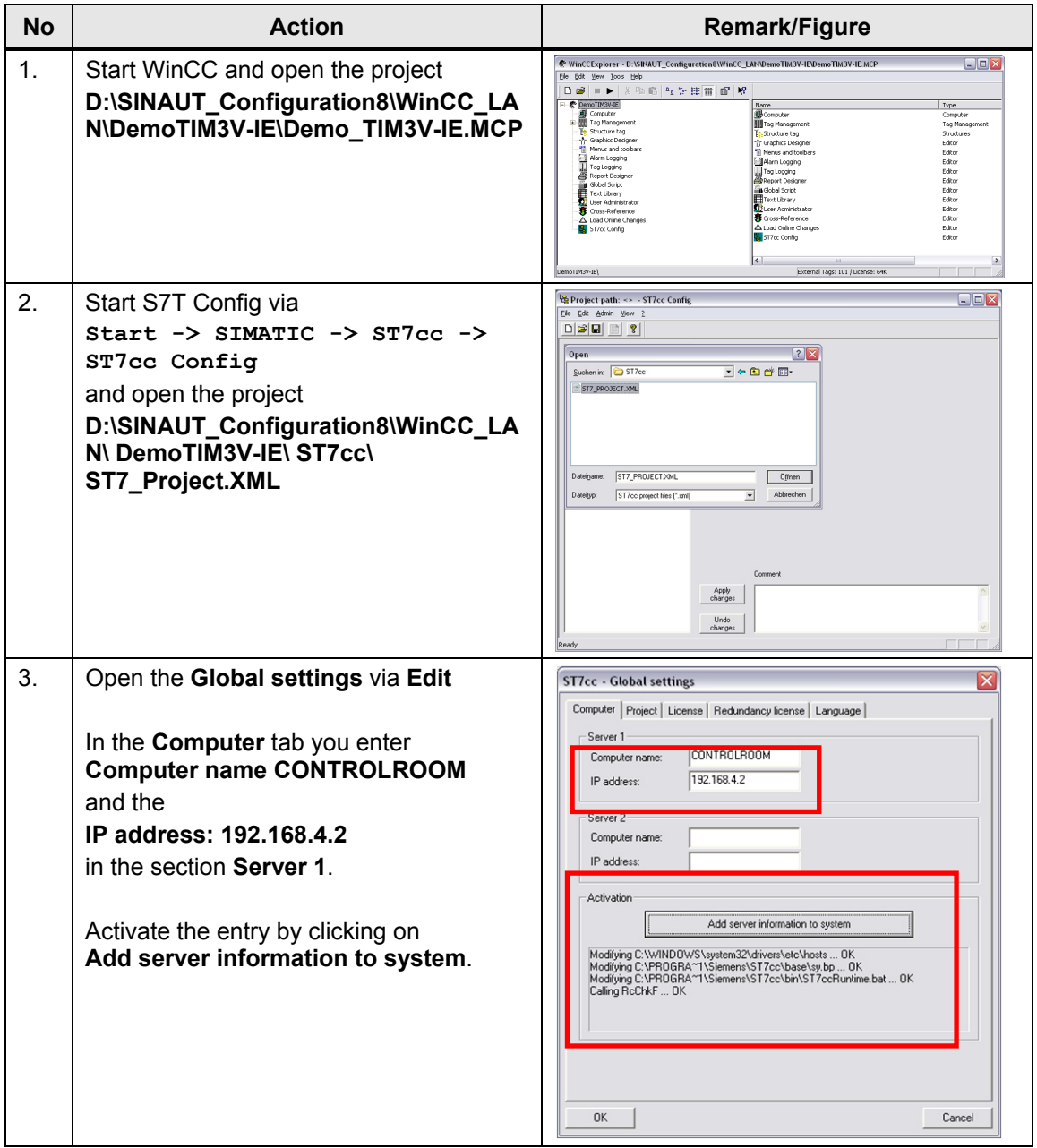

# 6 Installation and Commissioning

#### 6.3 Commission the example project

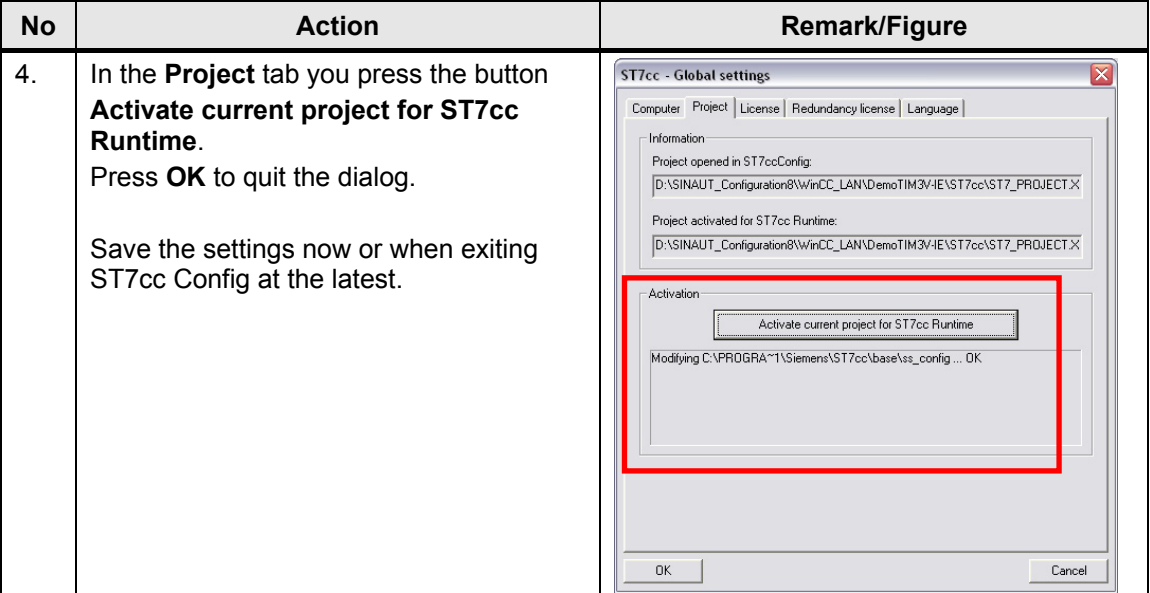

# **Start WinCC runtime and ST7cc**

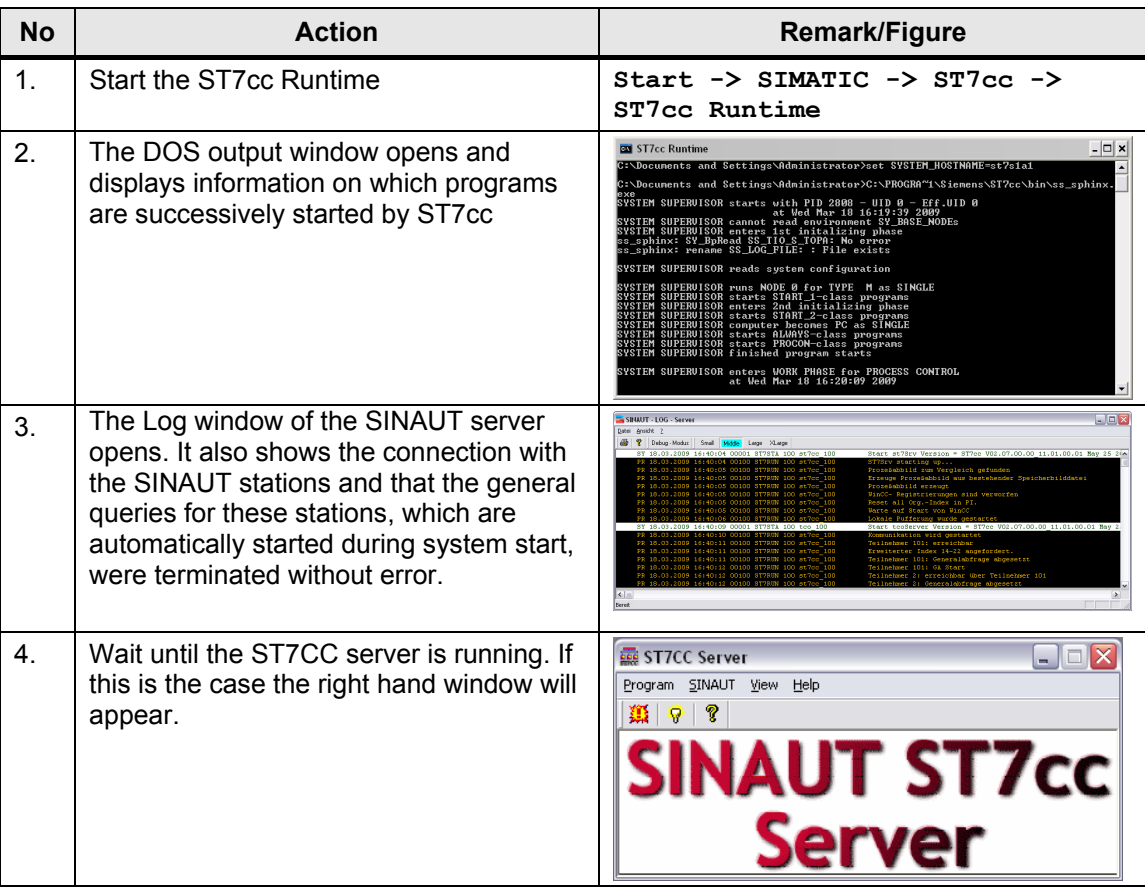

### 6 Installation and Commissioning

# 6.3 Commission the example project

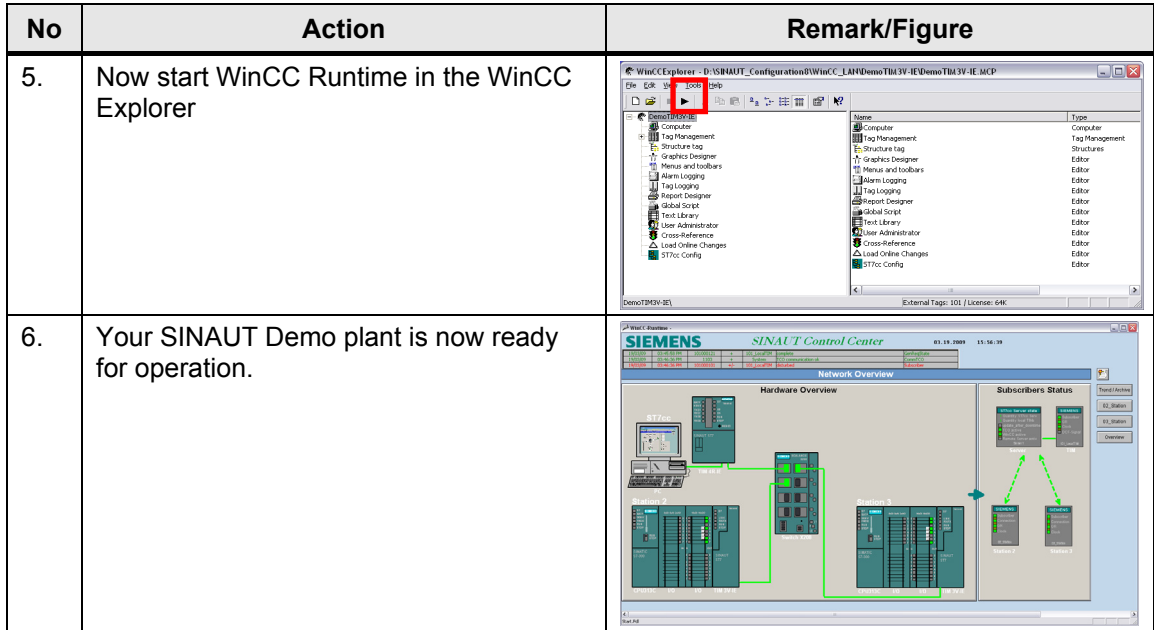

# 7.1 Operating the SINAUT ST7cc project

# <span id="page-45-0"></span>**7 Operation of the Application**

# **Introduction**

In the following chapters we will introduce the operation of the demo-project as well as the test and diagnostic functions provided by the used components:

# <span id="page-45-1"></span>**7.1 Operating the SINAUT ST7cc project**

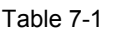

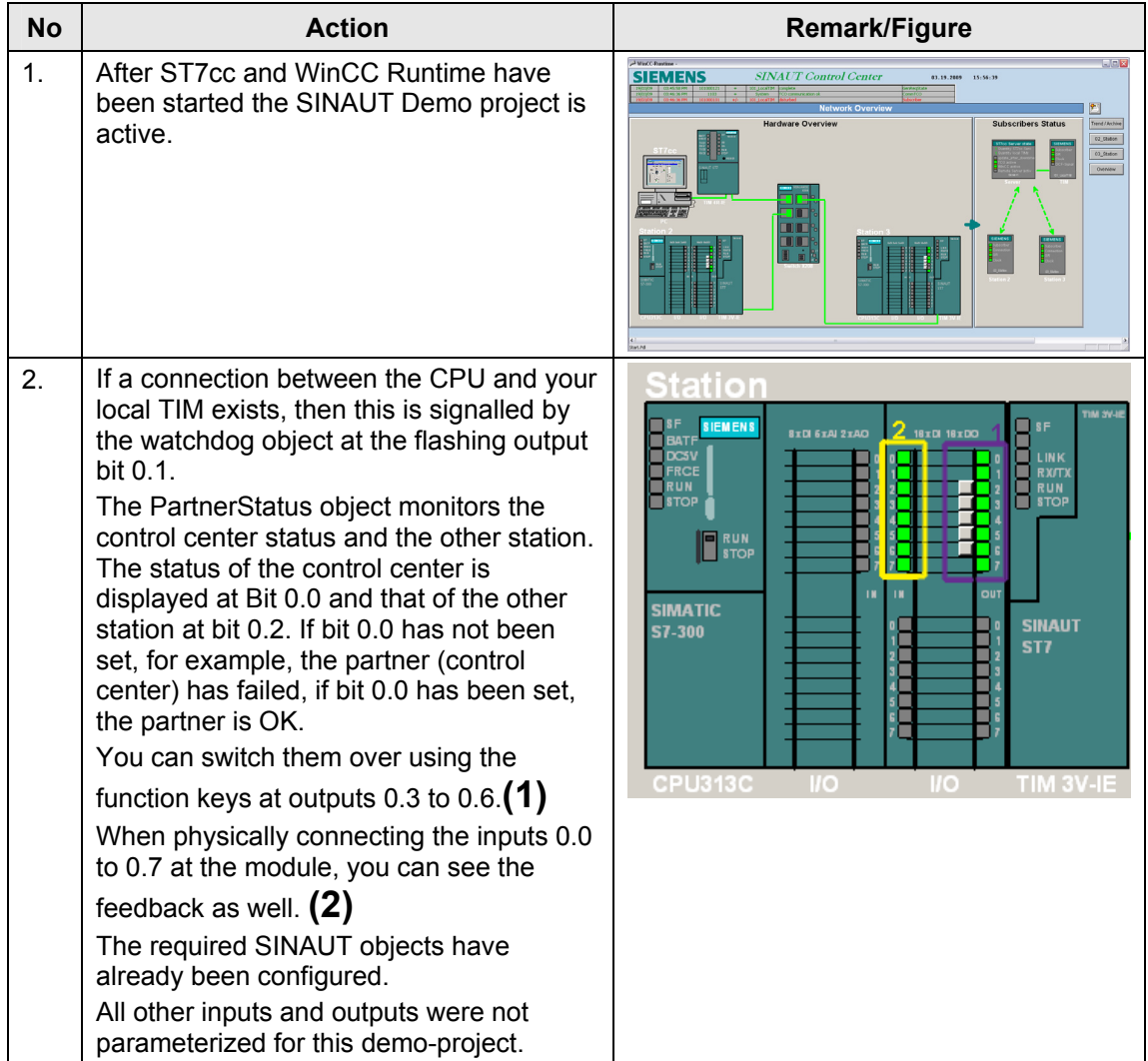

7.2 Subscribers Status

# <span id="page-46-0"></span>**7.2 Subscribers Status**

Table 7-2

| <b>No</b>                                                                                                    | <b>Action</b>                                                                                                    | <b>Remark/Figure</b>                                                                                                    |
|----------------------------------------------------------------------------------------------------|----------------------------------------------------------------------------------------------------|----------------------------------------------------------------------------------------------------|
| 1.                                                                                                    | On the right side, you can read the status<br>of control center, local TIM and both<br>stations. You can open a details list by<br>moving the left mouse-button over the<br>respective image.<br>These faceplates are generated by<br>SINAUT depending on the configuration<br>and can be easily included into a project. | <b>SIEMENS</b><br><b>SINAUT</b> Control Center<br>11.19.2009 15:56:19<br><b>Hardware Overvie</b><br><b>Subscribers State</b><br>03_Station<br>Overvew                                                                                                    |
| 2.<br>Control center:<br>Apart from the number of existing ST7cc<br>servers and directly connected TIMs the<br>status of the TCO (communication module<br>of the ST7cc software) is also displayed.<br>Further information is available in the<br>manual ST7cc (see /3/ in the appendix). |                                                                                                    | ST7cc Server state<br>Quantity ST7cc Servers<br>Quantity local TIMs<br>update after downtime<br><b>TCO</b> active<br>WinCC active<br>Remote Server active<br>Sener1<br>Server <b>7</b><br>Server 1<br>Number of ST7cc servers:<br>Server start time:<br>19.03.09 16:36:38<br>Current time:<br>19.03.09 16:38:46<br>TCO communication active:<br>yes<br>19.03.09 16:38:46<br>Last received telegram:<br>WinCC communication active:<br><b>yes</b><br>Remote server communication active:<br>…<br>Last life beat from remote server: |
|                                                                                                    |                                                                                                    | Local buffer active:<br>no<br>0% (0 von 100000)<br>Fill level of local buffer:<br>0% (0 von 0)<br>Fill level of remote buffer:<br>44<br>Capacity of remote buffer [hh:mm]:<br>0% (0 von 100000)<br>Fill level of WinCC buffer:<br>Number of local TIMs:<br>Update after downtime:<br>Downtime start:<br>Downtime end:<br>Index:<br>ОK                                                                                                    |

# 7.2 Subscribers Status

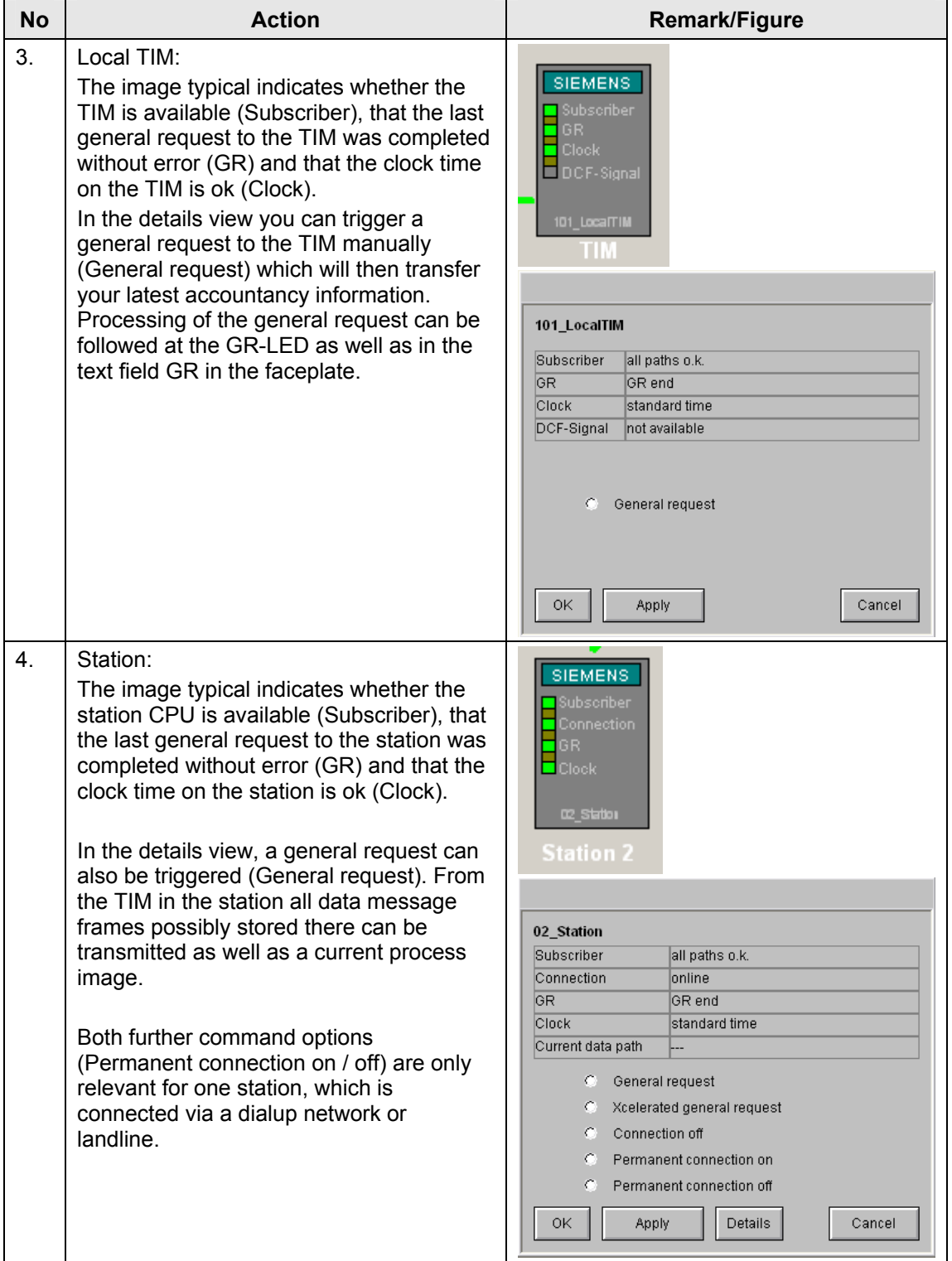

7.3 Error message list

# <span id="page-48-0"></span>**7.3 Error message list**

Table 7-3

| <b>No</b>   | <b>Action</b>                                                                                                    | Remark/Figure                                                                                                    |
|-------------|----------------------------------------------------------------------------------------------------|----------------------------------------------------------------------------------------------------|
| $\mathbf 1$ | In the upper part of the WinCC window,<br>you see the last three error and operating<br>messages.<br>The message archive opens with the<br>function key next to it on the right.<br>Below this function key you find the<br>buttons for three other images<br>Trend/Archiv<br>02 Station<br>03 Station<br>Overview<br>Overview takes you back to the start<br>screen. | <b>SIEMENS</b><br><b>SINAUT Control Center</b><br>$15 - 56 - 38$<br><b>Istwork Overvie</b><br><b>Intributore Overvil</b><br><b>Subscribers Status</b> |
| 2.          | Setup and operation of the message<br>archive is typical for WinCC. For further<br>information please refer back to the<br>WinCC Documentation /5/.<br>Messages are generated by SINAUT<br>depending on the configuration, further<br>messages can be additionally configured.                                                                                        | <b>Janet Root</b><br><b>SINAUT</b> Control Center<br>SIEMENS<br>$19.55 - 11$<br><b>AT 18 1000</b>                                                     |

# <span id="page-48-1"></span>**7.4 Operation 02\_Station / 03\_Station**

Table 7-4

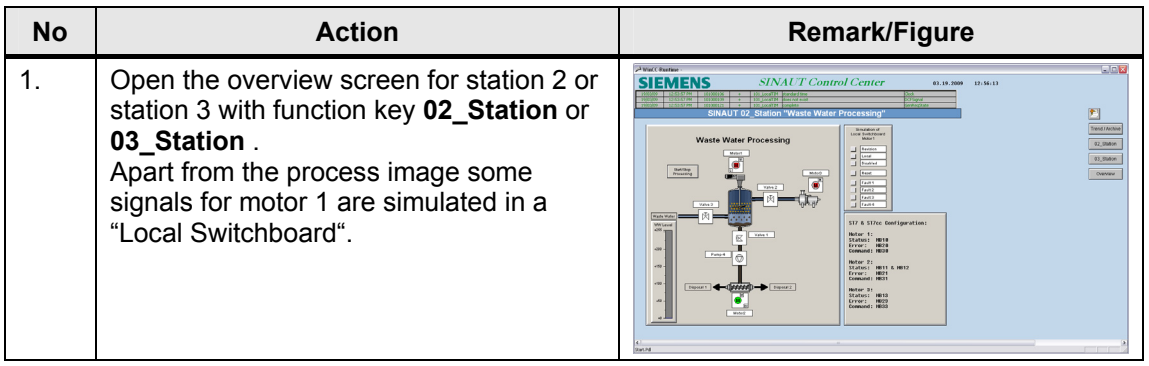

# 7.4 Operation 02\_Station / 03\_Station

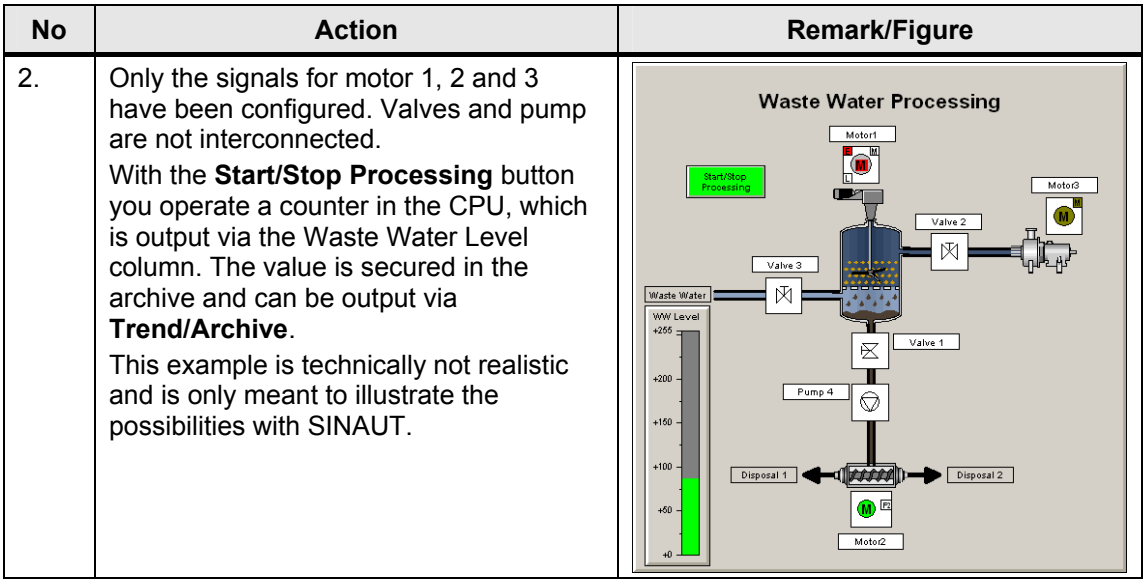

# 7.4 Operation 02\_Station / 03\_Station

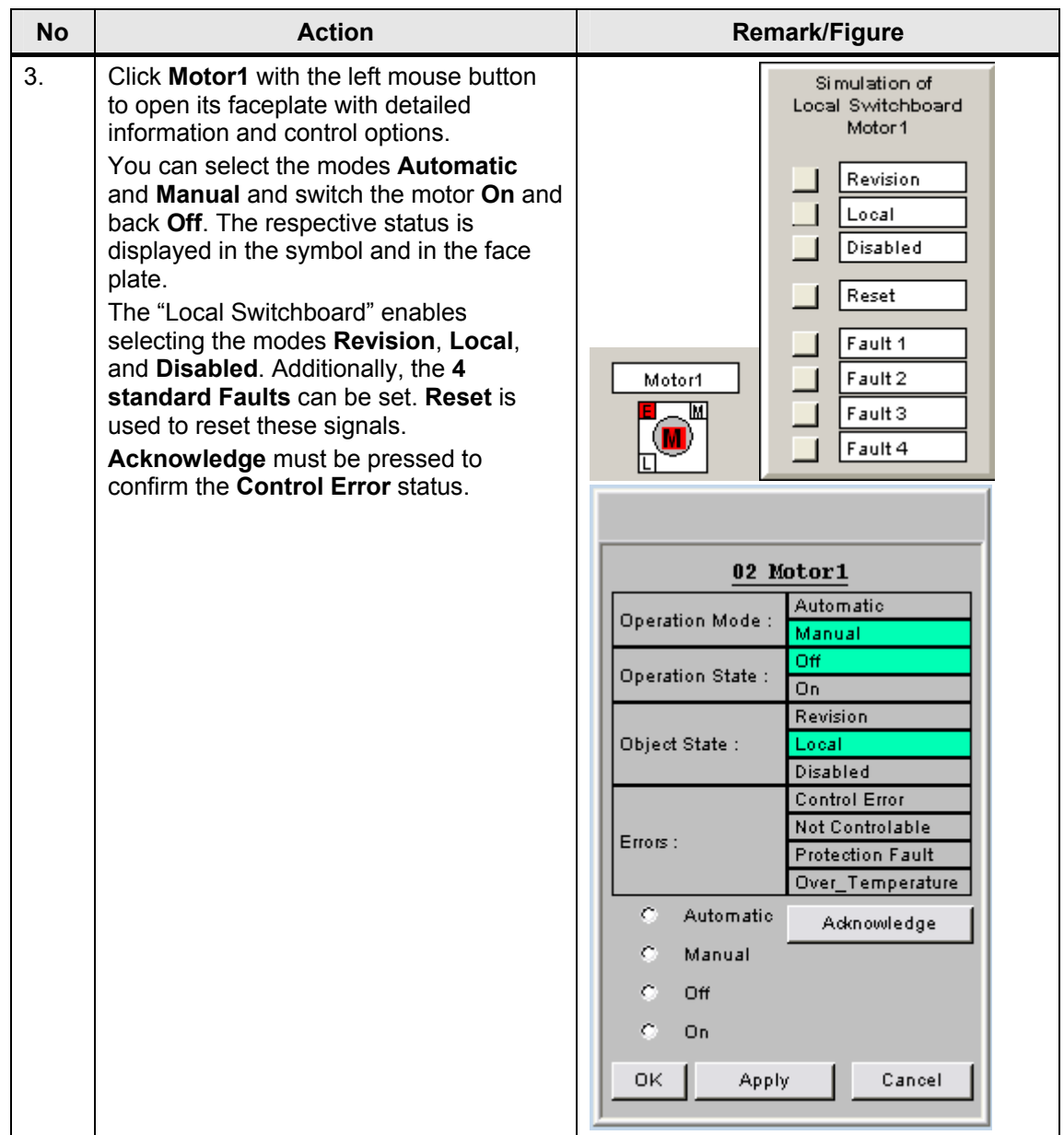

# 7.4 Operation 02 Station / 03 Station

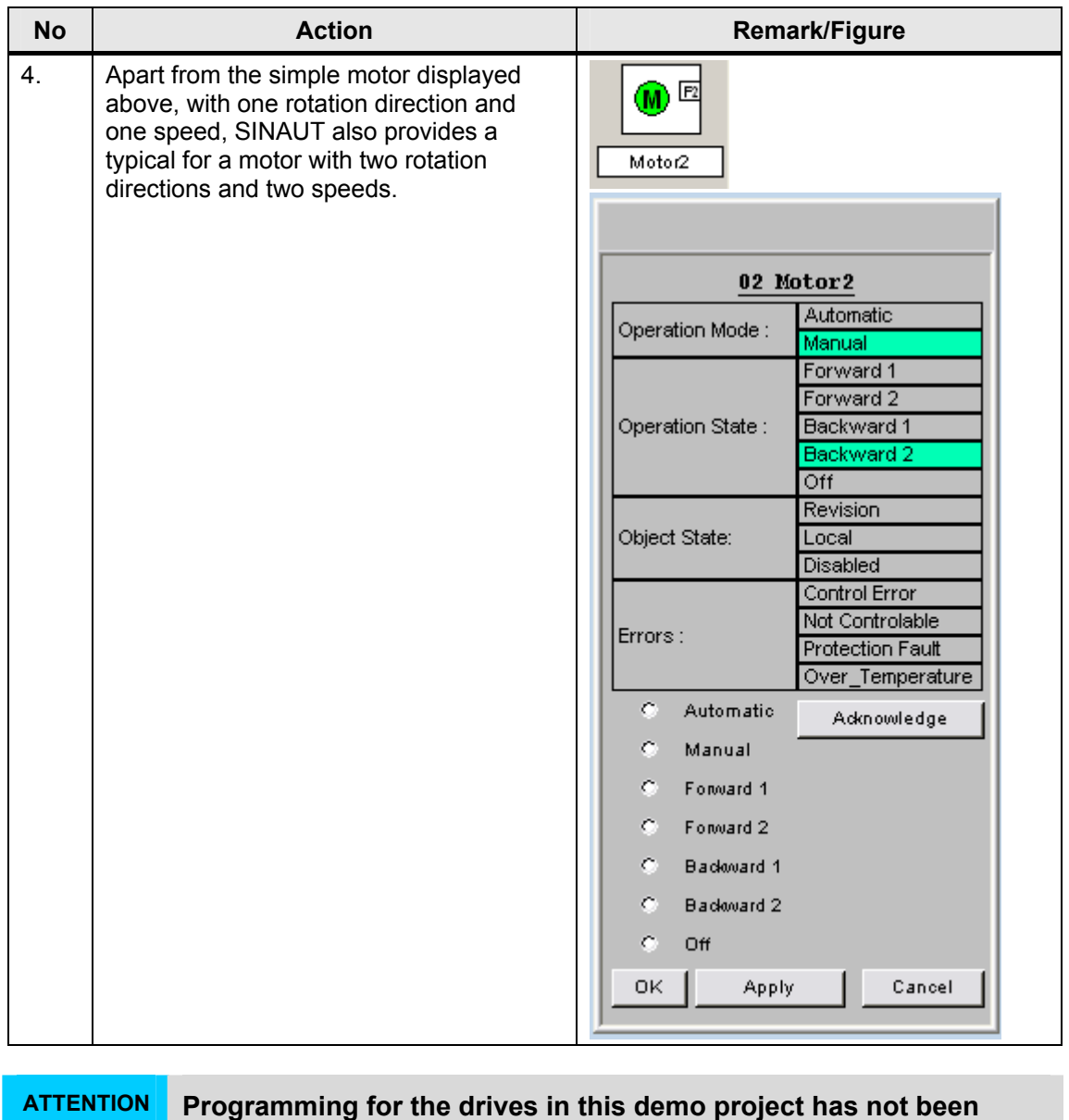

**completed and the states are not-interlocked, the appropriate program parts can not be used for a real plant.**

**These functions have been described in detail in the ST7cc Manual (see [/3/](#page-56-0) in the Appendix).**

7.5 Archive

# <span id="page-52-0"></span>**7.5 Archive**

Table 7-5

| <b>No</b>      | <b>Action</b>                                                                                                    | Remark/Figure                                                                                                    |
|----------------|----------------------------------------------------------------------------------------------------|----------------------------------------------------------------------------------------------------|
| 1.             | After you have activated the counter<br>"WW Level" as described above, you can<br>view the archived values. Open the<br>display of the archive values with the<br>Trend/Archive button.<br>The WinCC Online Trend Control was<br>used for the output of the archive values.<br>You can adjust the output to your<br>requirements. All WinCC functions are<br>available:<br>Online/Offline<br>$\bullet$<br>Scroll<br>$\bullet$<br>Zoom<br>Read pointer<br>٠<br><b>Statistic Area</b> | 国国区<br><b>SIEMENS</b><br><i><b>SINAUT Control Cente</b></i><br>囩<br>Trend FAction<br>02.0Mm<br>03.9Mm<br>ounter value Station 3<br>value Station 2<br>216<br>The trend for 02 Station is indicated with<br>black color<br>The trend for 03 is indicated with <b>blue</b><br>color. |
| 2 <sub>1</sub> | The current count value is once more<br>output in the bottom part of the screen.<br>Using the function key, you can stop the<br>counter or start it here. The status field<br>next to the button shows the status of the<br>ON/Off counter.                                                                                                    | Counter value Station 3<br>Counter value Station 2<br>56<br>216<br>Archive, PD<br>Function<br><b>Status</b><br>key for<br>Display<br>counter                                                                                                    |
| 3.             | Using this archive output, you can easily<br>test the storage function of the TIM, for<br>example, by interrupting the connection<br>control center - TIM while counter is<br>activated and reconnecting it after some<br>time.                                                                                                    | The data generated in the CPU are<br>entered into the archive with precise time<br>stamp. There are no gaps in the archive.                                                                                                    |

# <span id="page-52-1"></span>**7.6 SINAUT Diagnostics and Service**

#### Table 7-6

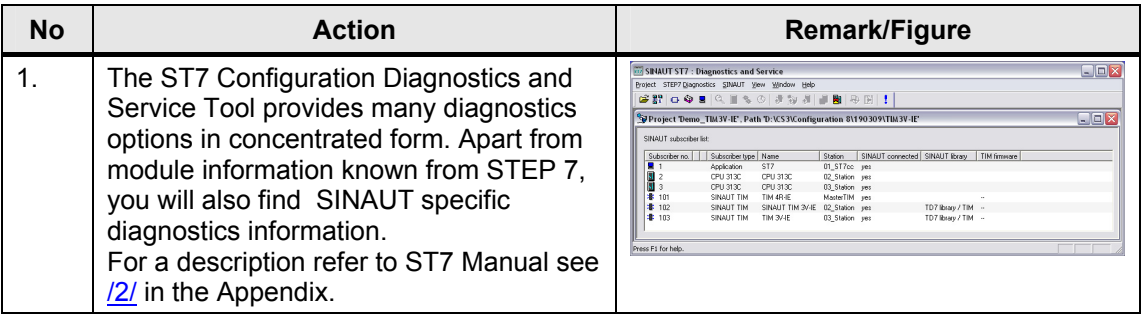

# 7 Operation of the Application

# 7.7 Terminate WinCC and ST7cc Runtime

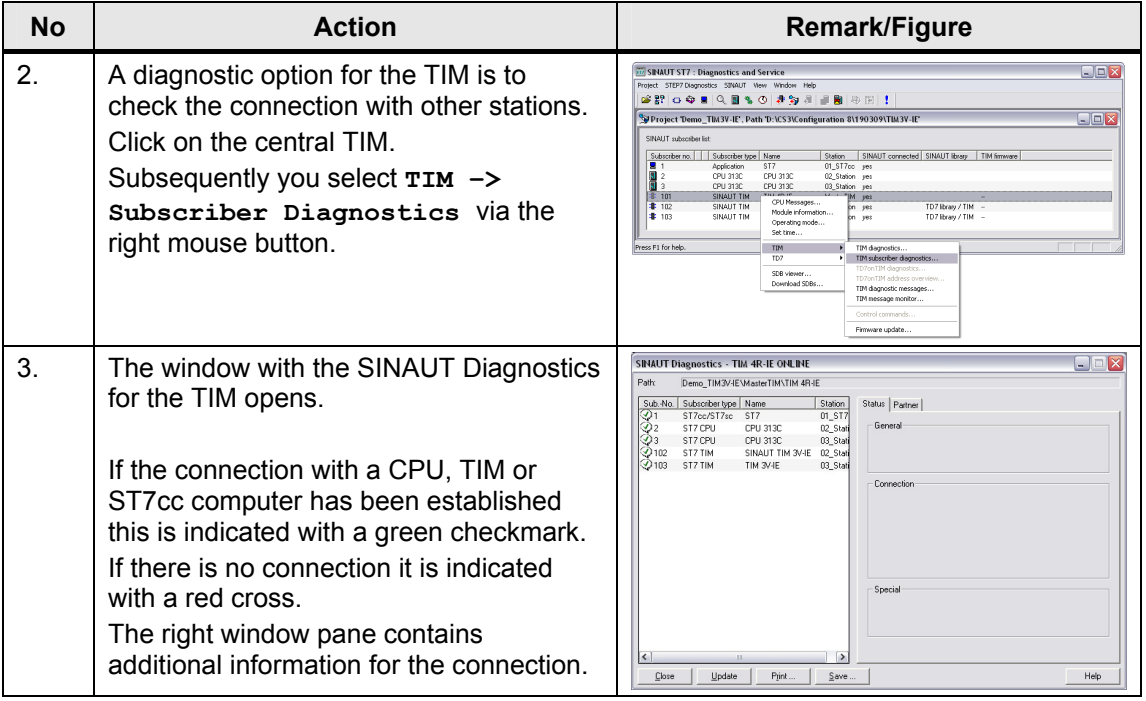

# <span id="page-53-0"></span>**7.7 Terminate WinCC and ST7cc Runtime**

#### Table 7-7

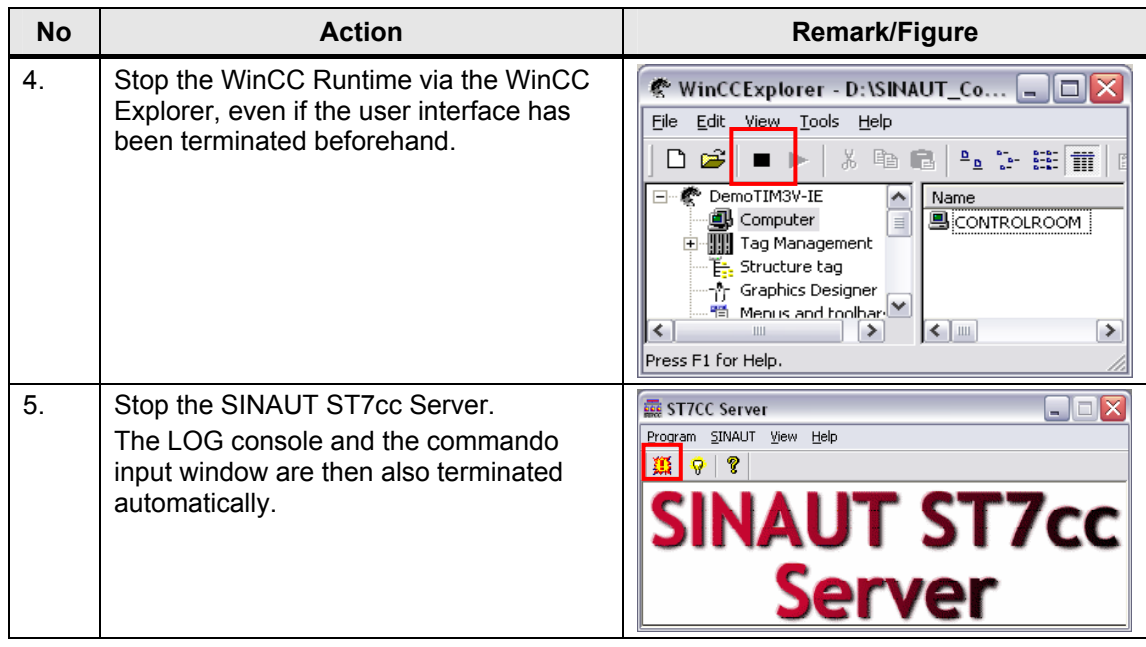

#### 7.8 Cross-communication between station 2 and station 3

# <span id="page-54-0"></span>**7.8 Cross-communication between station 2 and station 3**

Table 7-8

| <b>No</b>      | <b>Action</b>                                                                                                    | <b>Remark/Figure</b>                                                                                                    |
|----------------|----------------------------------------------------------------------------------------------------|----------------------------------------------------------------------------------------------------|
| 1 <sub>1</sub> | To test the communication between the<br>stations object Bin04B_S and a<br>Bin04B_R are programmed in each<br>station.<br>Memory byte 1 (MB1) is used for<br>sending.<br>For receiving the output byte (AB1) is<br>used. | Using block Bin04B_S it is possible to<br>send up to 4 bytes. In this application<br>only the first byte is programmed. In the<br>receive object this byte is displayed on<br>the first output byte (see figure 7-1)                                                                                              |
| 2 <sub>1</sub> | In 02_Station (send CPU) you set one or<br>several bits of memory byte 1 (MB1) via<br>the variable table saved in the program.                                                                                           | Table Edit Insert PLC Variable View Options Window Help<br>$\boxed{2}$ $\boxed{2}$ $\boxed{2}$<br>960V8W<br>D 2 5 4 5 6 6 7 4<br>×<br>Address Symbol Display format Status value<br>Modify value<br>MB <sub>1</sub><br><b>BN</b><br>2#0000 0001<br>2#0000 0001<br>$\overline{2}$                                  |
| 3.             | Monitor output byte 1(AB1) in 03_Station<br>(receive CPU).<br>You can repeat the same process for<br>03 Station as send CPU.                                                                                             | Station 3<br><b>SIEMENS</b><br><b>SF</b><br><b>SIDI 61AI 21AO</b><br>18 x DI 18 x DO<br>LINK<br><b>RX/T)</b><br><b>RUN</b><br>RUN<br><b>STOP</b><br>$\blacksquare$ stop<br><b>F</b> <sub>stop</sub><br><b>OUT</b><br><b>SIMATIC</b><br><b>SINAUT</b><br><b>S7-300</b><br>ST7<br>CPU313C<br>-10<br>ШΟ<br>TIM 3V-IE |

Figure 7-1

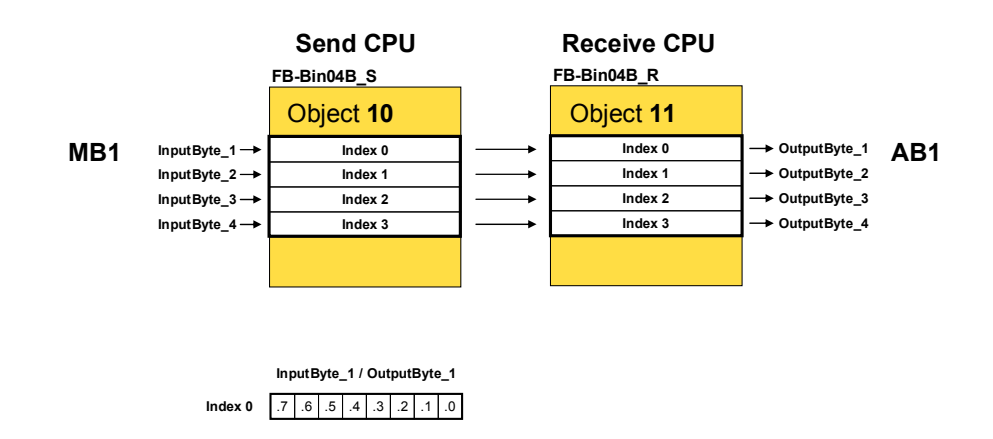

# **Appendix and List of Further Literature**

# <span id="page-55-1"></span><span id="page-55-0"></span>**8 Glossary**

#### **DSL**

Digital Subscriber Line, digital node connection line; households and company can send and received data with high transmission rate. DSL uses the already installed two to four copper lines of the telephone network, the "node connection line".

#### **GPRS**

General Packet Radio Service, general package oriented radio service. An expansion of the GSM mobile radio standard by *package-oriented* data transmission.

#### **GSM**

Global System for Mobile Communications is a fully digital mobile radio network standard.

#### **LAN, WAN**

**LAN** : Local Area Network

Such a network has only one restricted geographical reach. As opposed to public networks, it is under the legal control of the user and restricted to an office building or company premises.

**WAN**: Wide Area Network,

Wide area networks have been designed for language or data transmission over long distances. The concepts of such networks is mainly shaped by the service provider's offers.

# **SINAUT ST7, ST7cc**

SINAUT® ST7 is a SIMATIC® S7-based system for fully automatic monitoring and control of process stations, which exchange data with one or several control centers via WAN (Wide Area Network) or Ethernet (TCP/IP).

SINAUT ST7cc (the PC control center) server as a control center, based on WinCC. It is a control center system particularly designed for the event controlled and time-stamped data transmission of the SINAUT system. The SINAUT software in the stations provides for a change-controlled process data transmission with the control center as well as between the individual CPUs. A particular feature of the TIM data transmission module, which is used in the SINAUT ST7 system, is the local storage of the data messages (including time stamp) during failure of the communication path, failure of a partner or for cost optimization for dialup networks.

#### **TIM**

Telecontrol Interface Module

Copyright Siemens AG 2009 All rights reserved 23810112\_SINAUT\_LAN\_DOKU\_V20\_e.doc

Copyright © Siemens AG 2009 All rights reserved<br>23810112\_SINAUT\_LAN\_DOKU\_V20\_e.doc

The core piece of the SINAUT Telecontrol Hardware is the communication module TIM (Telecontrol Interface Module). It manages data traffic via the WAN.

Using the TIM 3V-IE(Advanced), a SIMATIC S7-300 or a C7 complete device can exchange data with other SINAUT ST7 or ST1 partners via any SINAUT WAN network. Furthermore, this module extends the SINAUT communication to the Ethernet, i.e. to TCP/IP based networks. The most important SINAUT property, data storage including time stamp on the TIM at connection failure or failure of the partner, is hereby also provided for Ethernet connections. Important events, alarms etc. are not lost, and archives in the control center system are always filled continuously. SINAUT TD7 software so far available for the CPU (TD7onCPU) is integrated in the TIM 3V-IE (TD7onTIM). This enables using the smallest S7-CPUs 312 and 312C, as ideally no CPU main memory is required any longer for SINAUT.

The TIM4R-IE has the properties of the TIM3V-IE(Advanced). Additionally it can be connected with a S7-400 or with an ST7cc/ST7sc computer.

#### **VPN tunnel**

Virtual Private Network

A computer network using a public network (e.g. the Internet) for transporting private data. Stations of VPN can exchange data like in an internal LAN. The connection via the public network is usually encoded. The term "tunnel" refers to transmitting the data of a network protocol, embedded into a different network protocol.

#### **WinCC**

PC-based operating and monitoring system for visualizing and operating of processes, production processes, machines and plants in all branches with simple application up to distributed multi-terminal systems with redundant servers and location independent solutions with web clients. WinCC is the information pool for company wide, vertical integration.

# <span id="page-56-0"></span>**9 Bibliography**

#### <span id="page-56-1"></span>**9.1 Bibliographic References**

This list is by no means complete and only provides a selection of appropriate sources.

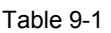

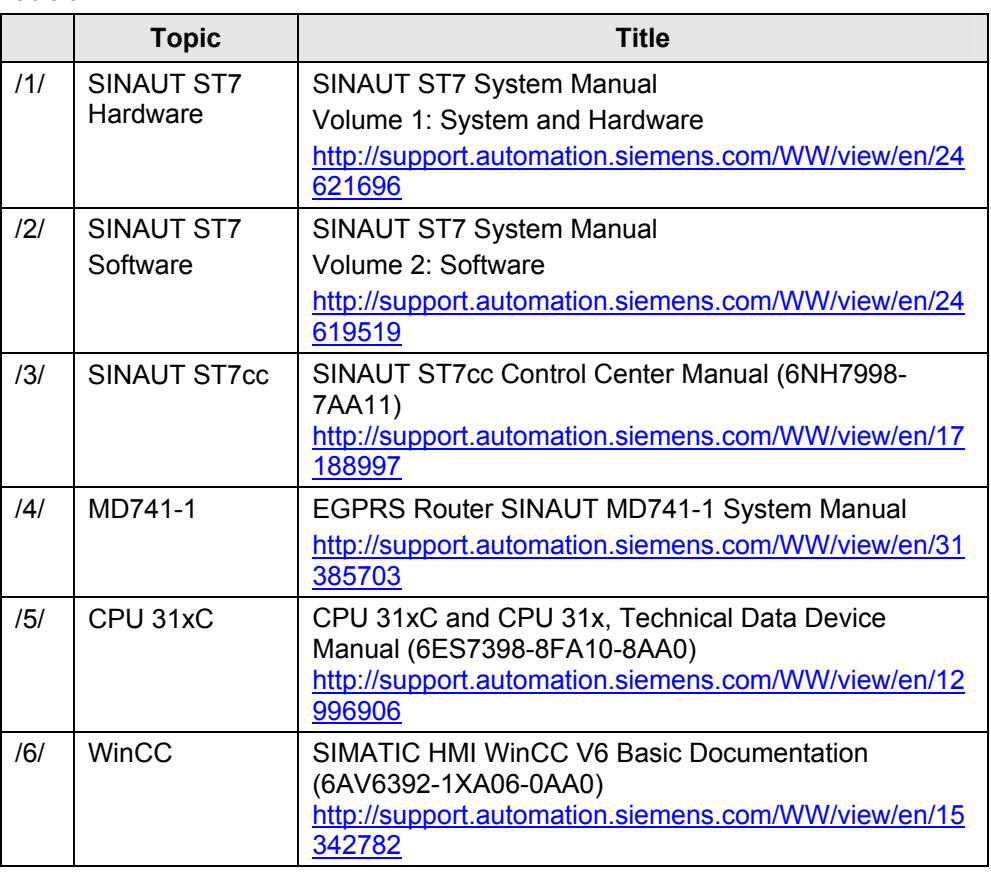

# <span id="page-57-0"></span>**9.2 Internet Links**

This list is by no means complete and only provides a selection of appropriate sources.

Table 9-2

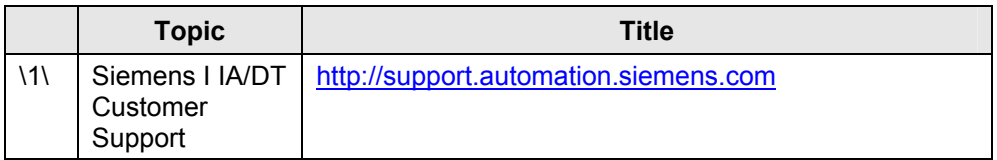

# <span id="page-58-0"></span>**10 History**

Table 10-1 History

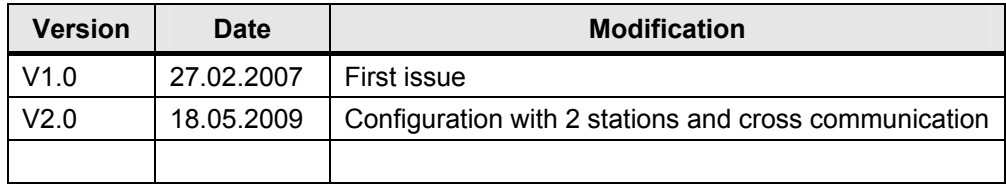